# Группы

- [Список групп](#page-0-0)
- [Создание группы](#page-1-0)
	- [Функция исключения критерия отбора для групп](#page-13-0)
	- [Формирование группы по признаку незаполненных кастомных полей](#page-15-0)
	- [Обновление состава группы и инфо о группе в отчетах](#page-17-0)
	- [Ручная группа](#page-19-0)
- [Просмотр, редактирование, клонирование и удаление группы клиентов](#page-22-0)
- [Выгрузка состава группы](#page-25-0)
- [Ограничения группы](#page-27-0)
- [A/Б-тесты в группах \(₽\)](#page-28-0)

### <span id="page-0-0"></span>Список групп

В LOYA имеется обширная и информативная анкета клиента, использование данных из которой для создания групп клиентов может в значительной мере улучшить результаты проводимых маркетинговых кампаний. LOYA предлагает различные инструменты для группировки клиентов не только по анкетным данным, но и по информации об их покупках — к примеру, ряд [многосоставных](#page-10-0) (состоящих из нескольких взаимосвязанных параметров) критериев формирования групп:

- количество чеков с товарами;
- минимальный чек за период;
- максимальный чек за период;
- наличие в чеках товаров в указанном количестве;
- средний чек с товарами;
- наличие в чеках товаров на сумму;
- наличие в чеках товара по акции;
- сумма чеков с товарами за период;
- сумма чеков за период;
- количество купленного товара за период;
- получен купон по купонному правилу;
- применен купон по купонному правилу;
- сработавшие кампании за период.

В разделе Сегментация – Группы в виде таблицы представлен список созданных пользователем групп клиентов, которые могут использоваться при создании кампаний. К списку применимы Фильтры по различным признакам, а также поисковая строка:

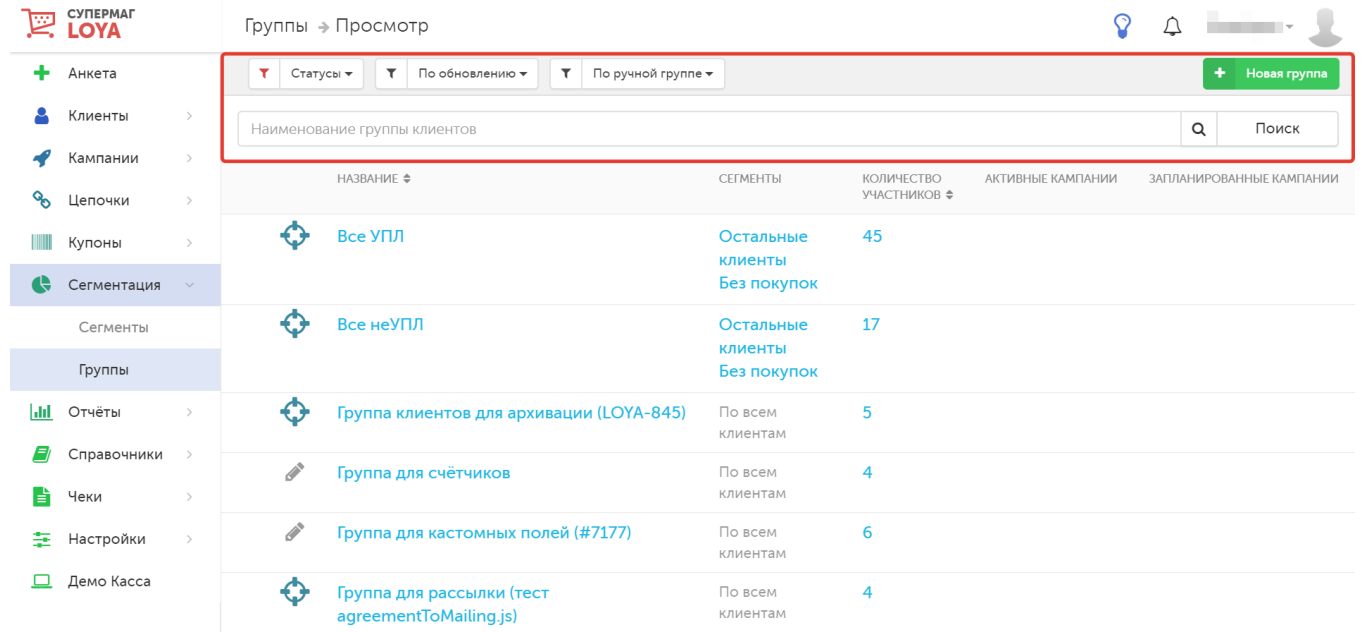

Для удобства просмотра страницы со списком созданных в системе групп, список активных кампаний для каждой группы отражается лишь частично, в сокращенном виде. Для просмотра полного списка кампаний следует воспользоваться специальной кнопкой, указанной на скриншоте ниже:

<span id="page-1-0"></span>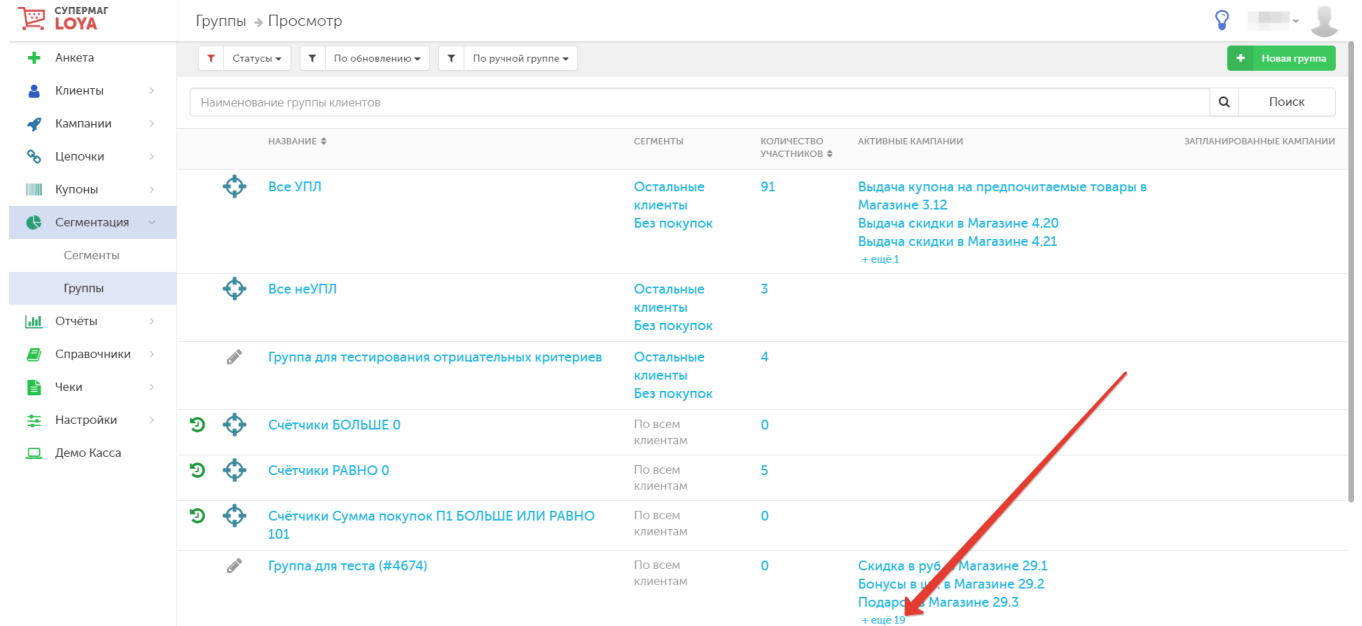

# <span id="page-2-0"></span>Создание группы

#### Создать новую группу покупателей можно, нажав на кнопку Новая группа:

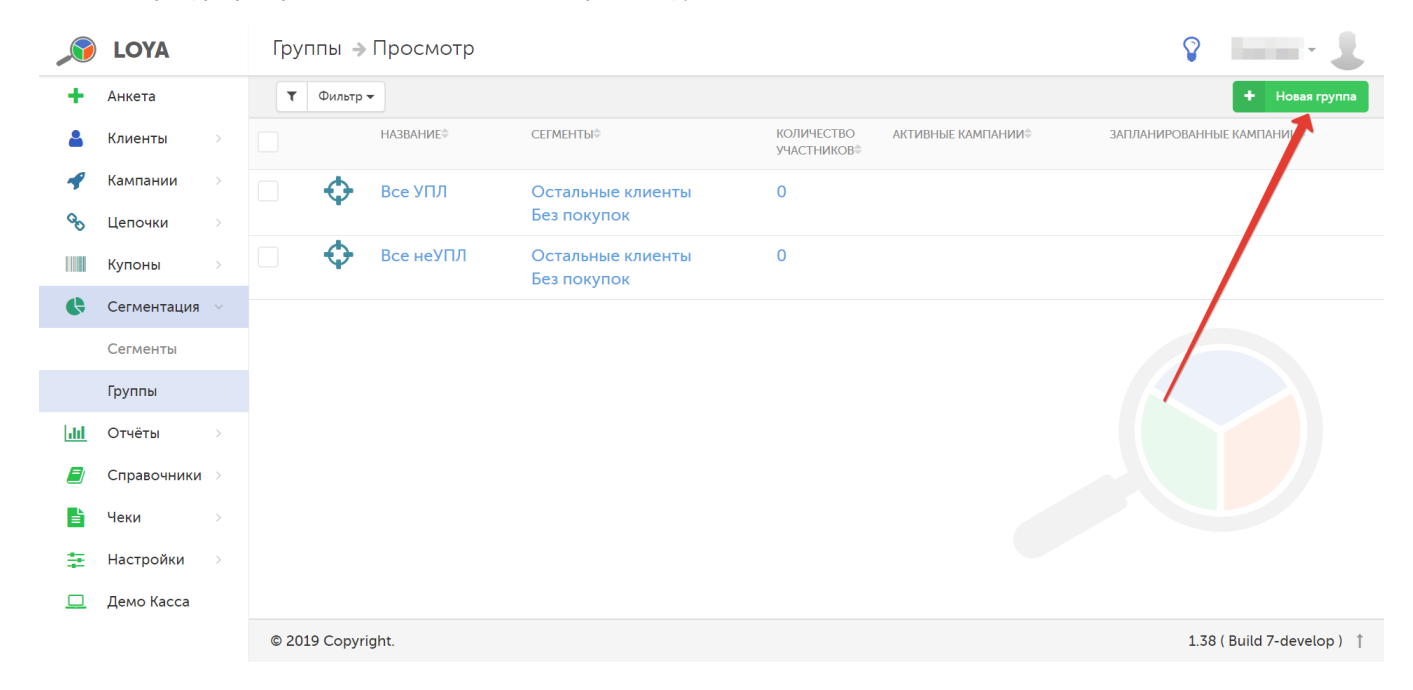

В открывшейся форме необходимо заполнить следующие поля:

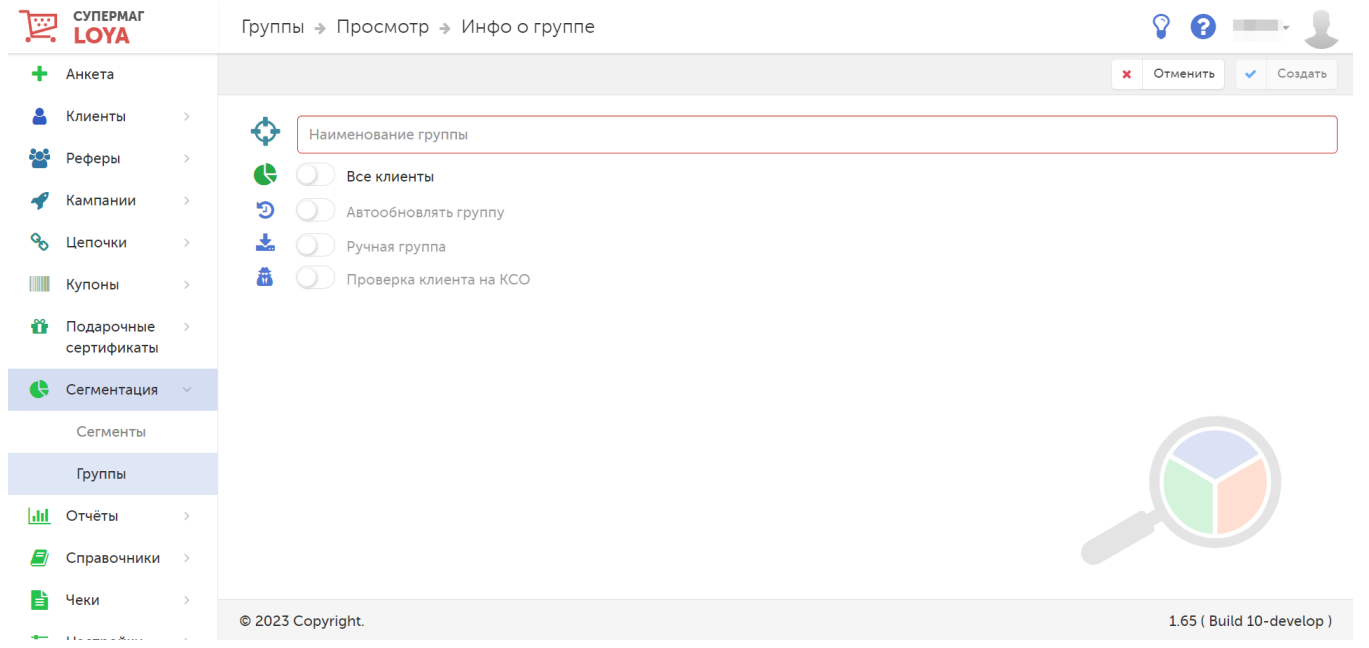

Наименование группы – название группы клиентов.

Выбор сегмента – у настройки есть два возможных режима:

Все клиенты - состав группы будет формироваться из общего пула клиентов, вне всякой зависимости от процесса сегментации/пересегментации клиентской базы.

Выберите сегменты - из выпадающего списка необходимо выбрать сегмент/(-ы), на основании которого/(-ых) будет сформирована группа. Список сегментов формируется в соответствии с выбранным способом сегментации.

Автообновлять группу - включение и отключение механизма автоматического обновления состава группы. Автообновление группы требуется в случае, если клиент стал соответствовать критерию группы без какихлибо изменений в его профиле: например, клиент должен попасть в группу по факту достижения пороговой суммы покупок (баланс достиг порогового значения, но изменений в профиле клиента нет) или по факту достижения пенсионного возраста (возраст стал соответствовать критериям группы, но изменений в профиле клиента нет). Автообновление, как правило, необходимо для групп, которые созданы на основании критериев [Поведения покупателя](https://manual.retail-soft.pro/pages/viewpage.action?pageId=50616669#id--behav), [Предпочтений покупателя](https://manual.retail-soft.pro/pages/viewpage.action?pageId=50616669#id--pref) и некоторых [Соц.-дем. данных](https://manual.retail-soft.pro/pages/viewpage.action?pageId=50616669#id--social) (например, возраст). Все группы обновляются согласно общему алгоритму. После обновления состава группы обновляется состав кампаний, действующих в этой группе (как для целевой аудитории, так и для исключений из аудитории). Автообновление не работает для архивных групп, групп в статусе Черновик и групп с выгруженным составом покупателей (через Excel или внешнее API).

[Ручная группа](#page-19-0) – активация параметров настройки и пополнения группы вручную.

Проверка клиента на КСО – клиенты, попавшие в группу с таким активированным параметром, будут подвергаться процедуре проверки личности при оформлении чека на киоске УКМ 4. Суть процедуры в том, что при определении принадлежности клиента к такой группе, LOYA оправляет сигнал на киоск. По этому сигналу, любые дальнейшие действия с чеком на экране киоска блокируются информационным окном, сообщающем о принудительном вызове ассистента, на светосигнальной колонне загорается красный, а покупателю остается только дождаться появления сотрудника магазина, задача которого – проверить правомерность использования определенного вида карты лояльности покупателем. Такая проверка была специально введена с целью сократить случаи использования третьими лицами карт лояльности, предназначенных для определенных социальных групп (например, студентов или пенсионеров) на киосках УКМ 4, где чеки оформляются покупателями без присмотра сотрудников магазина и ничто не препятствует злоупотреблениям с чужими картами лояльности. По итогам проверки, ассистент либо подтверждает авторизацию УПЛ в чеке, либо отменяет ее – и тогда чек пробивается без зарегистрированного в нем УПЛ и, соответственно, без всех полагающихся ему вознаграждений.

После заполнения первых двух полей нажмите кнопку Создать.

### Для выбора критериев отбора клиентов в группу, нажмите кнопку, указанную на скриншоте ниже:

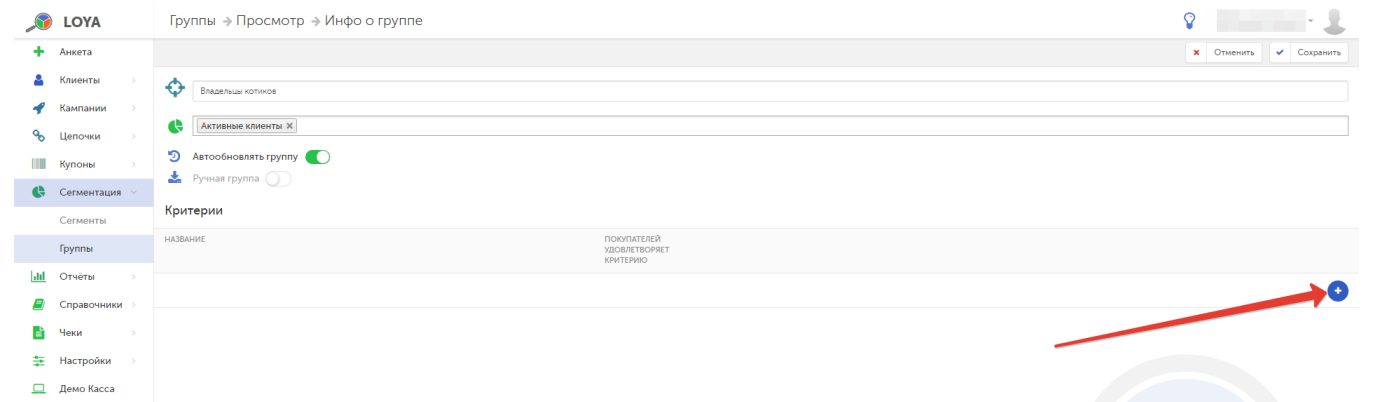

### 1. Укажите название критерия:

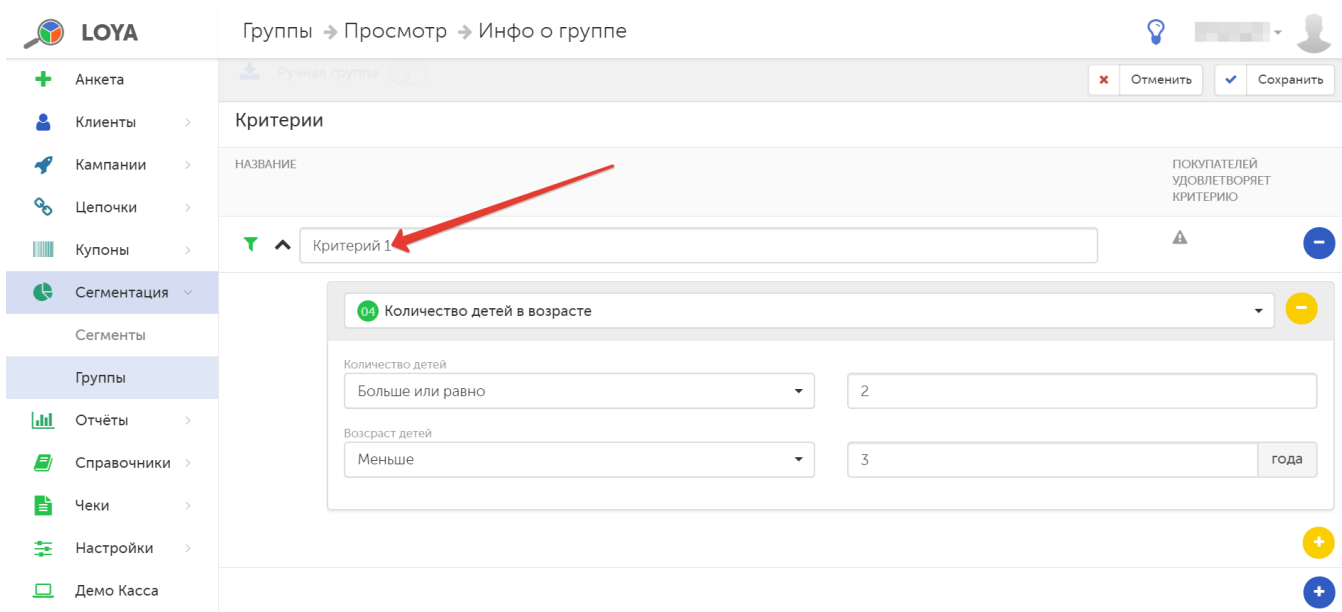

2. Из выпадающего списка выберите необходимый критерий:

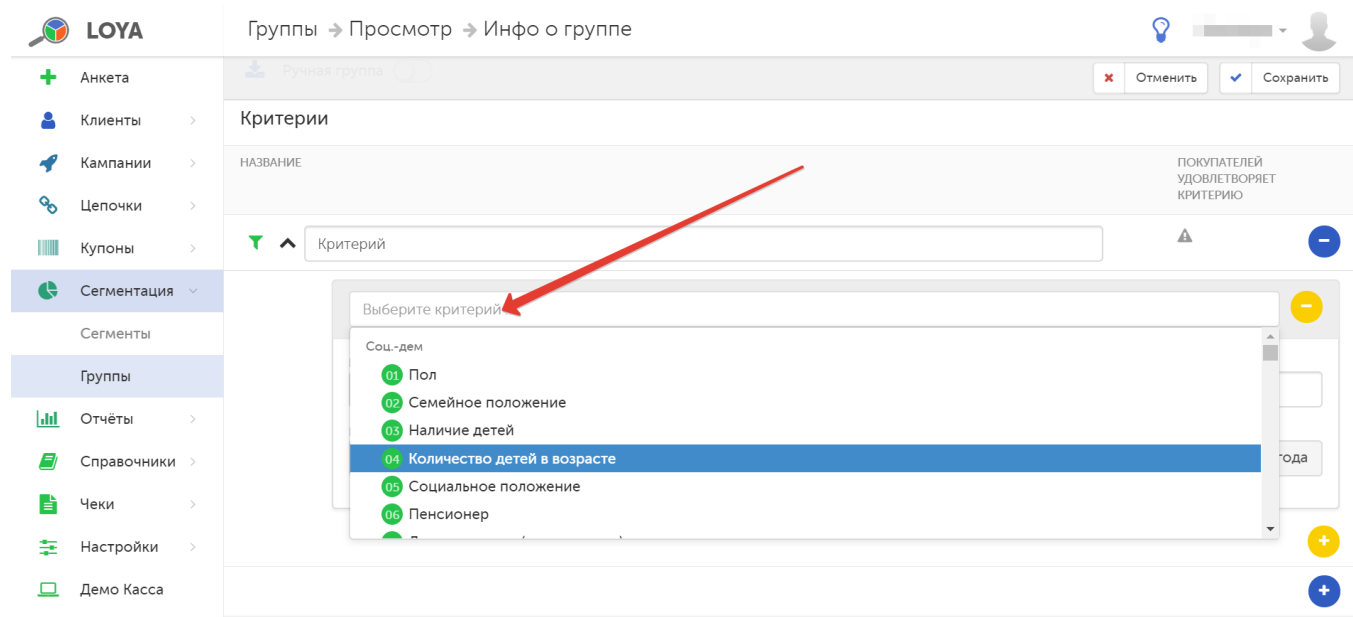

### 3. Уточните правила для выбранного критерия:

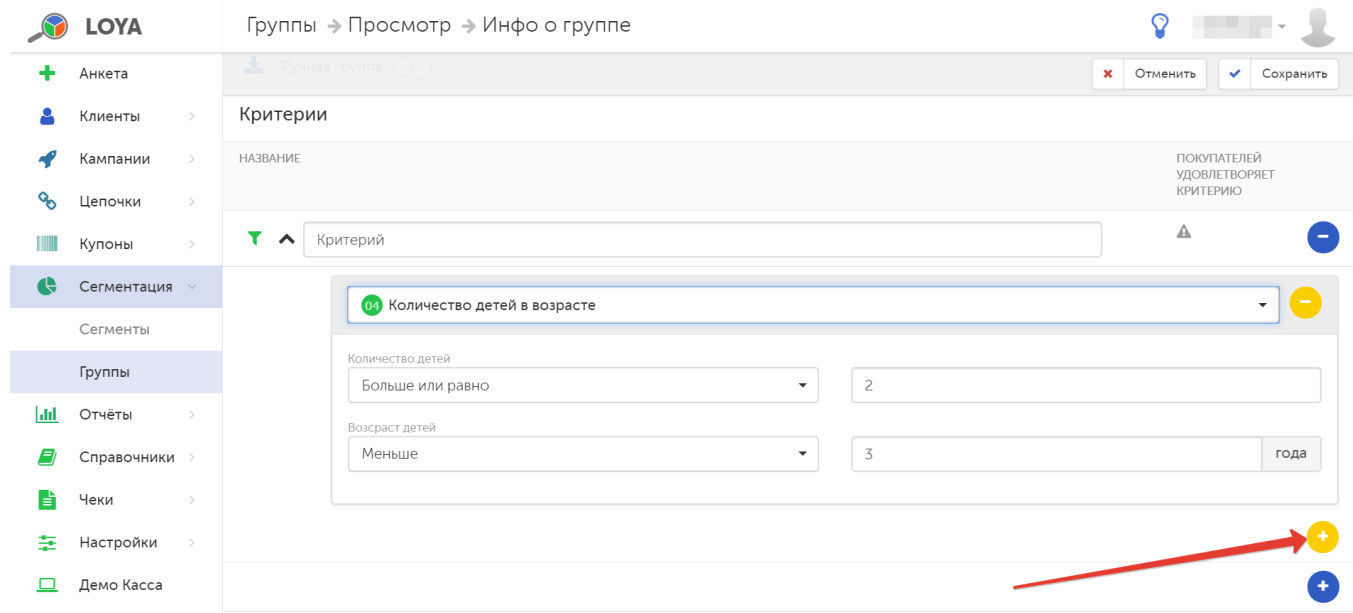

В системе LOYA одна группа покупателей может быть сформирована по нескольким критериям с неограниченным числом правил в них, при этом новые критерии добавляются к группе кнопкой , а новые ٠ правила – кнопкой .

Удаление критериев и правил выполняется кнопками и подворяетственно.

Внимание! Для критериев, рассчитывающихся за определённый период, отображается подсказка, за какой именно период будет подсчитан критерий:

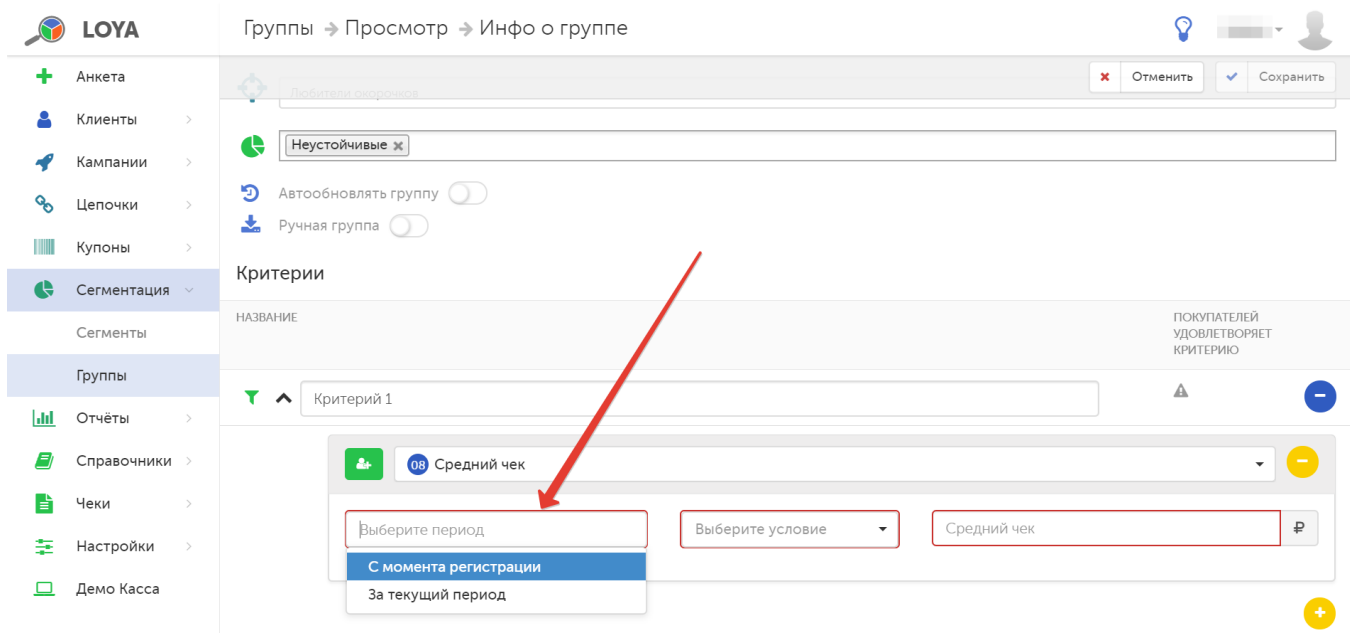

В LOYA можно формировать группы клиентов по следующим критериям (или их сочетанию):

#### АДРЕСНЫЕ ДАННЫЕ:

Страна – ввод в произвольном порядке.

Регион – ввод в произвольном порядке.

Район – ввод в произвольном порядке.

Населенный пункт – ввод в произвольном порядке.

Улица – ввод в произвольном порядке.

Индекс – ввод в произвольном порядке.

#### ПОВЕДЕНИЕ ПОКУПАТЕЛЯ:

Дата первой покупки – Позднее/Раньше/Равна/Позднее или равна/Раньше или равна. Количество дней после первой покупки – Больше/Меньше/Равно/Больше или равно/Меньше или равно. Количество дней после последней покупки – Больше/Меньше/Равно/Больше или равно/Меньше или равно. Сумма покупки – Минимальная сумма покупки/Максимальная сумма покупки и Больше/Меньше/Равно/Больше или равно/Меньше или равно. Интервал между покупками – Наименьший интервал/Наибольший интервал и Больше/Меньше/Равно/Больше или равно/Меньше или равно. CLV – Больше/Меньше/Равно/Больше или равно/Меньше или равно. Количество покупок – С момента регистрации/За текущий период и Больше/Меньше/Равно/Больше или равно/Меньше или равно. Средний чек - С момента регистрации/За текущий период и Больше/Меньше/Равно/Больше или равно/Меньше или равно. Средний интервал между покупками – С момента регистрации/За текущий период и Больше/Меньше/Равно/Больше или равно/Меньше или равно. Категория по среднему чеку – Низкая/Средняя/Высокая. Категория по интервалу между покупками – Низкая/Средняя/Высокая. Категория по CLV (сумма покупок) – Низкая/Средняя/Высокая. Категория по количеству покупок – Низкая/Средняя/Высокая. Динамика среднего чека – Положительная/Отрицательная. Динамика среднего интервала между покупками – Положительная/Отрицательная. Динамика количества покупок – Положительная/Отрицательная. Динамика суммы покупок – Положительная/Отрицательная. Общий показатель лояльности – Больше/Меньше/Равно/Больше или равно/Меньше или равно. Отзывы в интернете – Есть/Нет.

#### КОНТАКТЫ ПОКУПАТЕЛЯ:

Здесь могут располагаться кастомные поля, созданные пользователем.

#### ПРЕДПОЧТЕНИЯ ПОКУПАТЕЛЯ:

Время покупок – Утро/День/Вечер/Ночь. Дни покупок – Понедельник/Вторник/Среда/Четверг/Пятница/Суббота/Воскресенье. Предпочитаемые товары – Выбор товаров/Выбор исключений. Среднее количество товаров в чеке – Больше/Меньше/Равно/Больше или равно/Меньше или равно. Процент акционных чеков от общего количества чеков – Больше/Меньше/Равно/Больше или равно/Меньше или равно. Процент акционных товаров от общего количества товаров – Больше/Меньше/Равно/Больше или равно/Меньше или равно. Количество уникальных товаров в чеке - Минимальное количество/Максимальное количество и Больше/Меньше/Равно/Больше или равно/Меньше или равно. Среднее количество уникальных товаров в чеке – Больше/Меньше/Равно/Больше или равно/Меньше или равно. Количество одинаковых товаров в чеке - Минимальное количество/максимальное количество и Больше/Меньше/Равно/Больше или равно/Меньше или равно. Среднее количество одинаковых товаров в чеке – Больше/Меньше/Равно/Больше или равно/Меньше или равно. Предпочитаемый магазин – Выбор магазина, По сумме покупок/По количеству посещений и За всю историю/За базовый период. Предпочитаемая локация – Выбор локации, По сумме покупок/По количеству посещений и За всю историю/За базовый период.

Примечание. При формировании группы по признаку предпочитаемой локации учитывается вся история чеков. Состав магазинов в локации берётся на момент формирования группы. На случай перемещения магазина из одной локации в другую, состав группы будет пересчитываться только, если для группы активирован параметр Автообновление.

#### УЧАСТИЕ ПОКУПАТЕЛЯ В АКЦИЯХ:

Сумма начисленных баллов – Больше/Меньше/Равно/Больше или равно/Меньше или равно.

Сумма списанных баллов – Больше/Меньше/Равно/Больше или равно/Меньше или равно.

Сумма сгоревших баллов – Больше/Меньше/Равно/Больше или равно/Меньше или равно.

Баланс – Больше/Меньше/Равно/Больше или равно/Меньше или равно (на текущий момент).

Сработавшие компании - критерий отбора клиентов в группу согласно значениям поля Из них сработавших модуля Участие в кампаниях в профиле клиента.

#### СОЦ-ДЕМ. ДАННЫЕ ПОКУПАТЕЛЯ:

Пол – Мужской/Женский.

Семейное положение – Женат или Замужем/Холост.

Наличие детей – Да/Нет.

Количество детей в возрасте – Больше/Меньше/Равно/Больше или равно/Меньше или равно.

Социальное положение – в качестве критерия, из выпадающего списка выбирается социальная группа, которую можно создать в разделе [Настройки – Компоненты – Соц.-дем. данные покупателя](https://manual.retail-soft.pro/pages/viewpage.action?pageId=50616530#id--social).

Пенсионер – Является пенсионером/Не является пенсионером.

Дата рождения (интервал дат) – календарь дат (в формате "с – по").

День рождения – день и месяц.

Возраст – Больше/Меньше/Равно/Больше или равно/Меньше или равно.

Месяц рождения – месяц.

ДР ребенка – дата рождения ребенка.

Наличие животного – Есть/Нет.

Вид животного – Любое/Птицы/Кошка/Собака/Рыбки.

#### СУММА ТОВАРОВ СО СКИДКОЙ, КУПЛЕННЫХ ЗА СЕЗОН:

Сумма товаров со скидкой за сезон – в данном поле выводится итоговое значение счетчика, расположенного в разделе [Настройки – Компоненты.](https://manual.retail-soft.pro/pages/viewpage.action?pageId=50616530#id--season)

#### НАКОПЛЕНИЯ ЗА 365 ДНЕЙ, 2 УРОВНЯ:

Уровень суммы накоплений - в поле выводится значение, связанное со счетчиком поуровневых накоплений, расположенным в разделе Настройки - Компоненты.

#### ВОЗНАГРАЖДЕНИЕ ЗА ПОЛНОТУ АНКЕТЫ:

Анкета заполнена полностью – параметр полноты заполнения анкеты, учитываемый одноименным модулем вознаграждения, расположенным в разделе [Настройки – Компоненты.](https://manual.retail-soft.pro/pages/viewpage.action?pageId=50616530#id--fullyfilled)

#### ПОИСК ПО ЧЕКУ:

Наличие товаров в чеке – критерий формируется тремя параметрами:

- выбор товаров, присутствующих в чеке, по SKU/категориям/брендам/списку или коду списка:

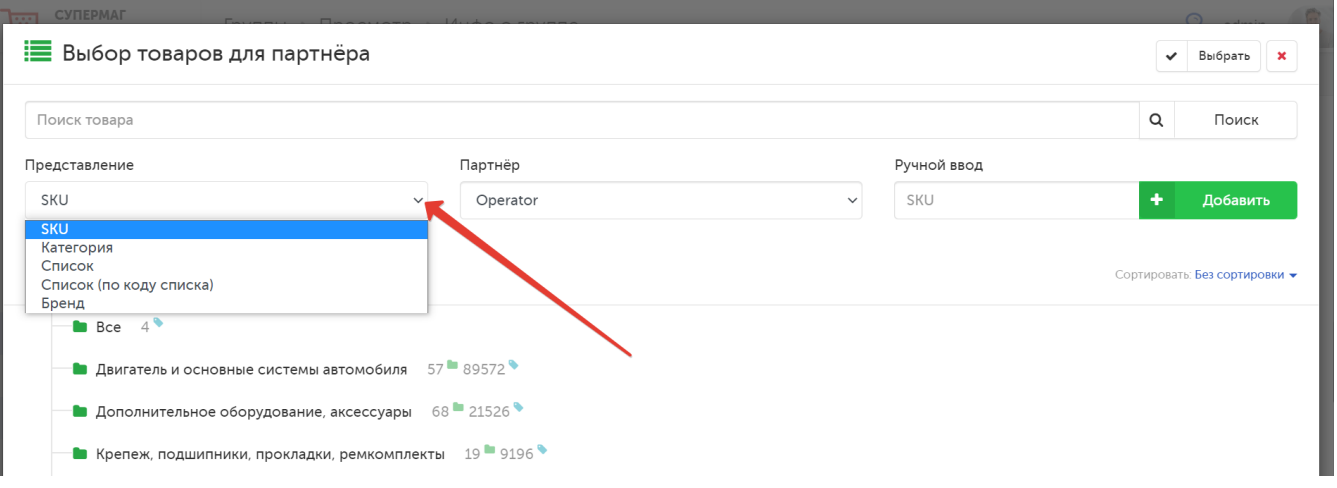

- отбор чеков по конкретным точкам продаж;

- отбор чеков по интервалу дат.

<span id="page-10-1"></span>Примечание. Для критерия Наличие товаров в чеке, а также для некоторых многосоставных критериев (точный список – [здесь](#page-12-0)) в процессе формирования групп доступны два параметра:

1. Тип представления Список отберет в группу тех клиентов, в чьих чеках за указанное время фигурировали товары из последней версии списка, то есть непосредственно из того списка, который указан в настройках группы. При этом не важно, создан ли такой список впервые или существовал ранее, но с иным составом. Отбор чеков происходит по признаку наличия в них SKU товаров из списка.

2. При выборе параметра Список (по коду списка), в подсчете будут учитываться все чеки, в которых фигурировали товары, находящиеся в списке на момент пробития чека.

Например: список "Просрочка" в январе включает в себя круассаны, батон и вафли, а в феврале – сыр, брынзу и клюквенный соус. При выборе параметра Список в настройках группы клиентов, покупавших просрочку в течение полгода, в нее попадут только те, кто покупал сыр/брынзу/клюквенный соус. Поиск будет идти по коду (ID) списка "Просрочка". При желании получить информацию как о тех, кто покупал сыр/брынзу/клюквенный соус, так и о купивших круассаны/батон/вафли, необходимо воспользоваться параметром Список (по коду списка) в настройках.

Для параметра Список, суммарное количество товаров в выбранных списках не должно превышать 1000 SKU (дубли SKU в списках учитываются).

#### <span id="page-10-0"></span>МНОГОСОСТАВНЫЕ КРИТЕРИИ ПО ПОКУПКАМ:

Количество чеков с товарами – отбираем покупателей, у которых больше определенного количества (например, 6) чеков за период, но таких, что в каждом чеке фигурирует как минимум, определенное количество товаров (например, 3 пачки креветок и пива как минимум, на 100 рублей).

Средний чек с товарами – если у покупателя выполнен критерий наличия чеков с товарами (например, есть чеки с минимум 3 пачками креветок и пивом на 100 рублей), то смотрим среднее арифметическое сумм этих чеков. Если среднее больше 500 рублей, отбираем такого покупателя в группу.

Минимальный чек за период – наименьшая сумма чека продажи за указанный срок.

Максимальный чек за период - наибольшая сумма чека продажи за указанный срок.

Наличие в чеках товаров в указанном кол-ве – в группу отбираются покупатели, у которых в одном или нескольких чеках суммарно находится определенное количество товаров из заданного списка (в любом сочетании).

#### Например:

Если по условиям акции, во всех чеках клиента должно фигурировать 2 товара-участника (товар А и товар Б) в количестве 2 штук, то покупатель попадёт в группу, если во всех его чеках суммарно числятся либо 2 товара А, либо 2 товара Б, либо 1 товар А и 1 товар Б. Если у покупателя имеются чеки, в составе которых есть 3 или более товаров А или Б, то такие чеки учитываться в рамках данной настройки не будут. Таким образом, клиент не попадёт в группу, если в его чеках суммарно товаров А и/или Б будет меньше или больше 2-х, например: 1 товар Б, 3 товара А, 2 товара А и 1 товар Б и т.д.

Регулировать количество товаров в чеках можно с помощью следующих настроек: больше, меньше, равно, больше или равно, меньше или равно.

Примечание. При выборе количества товаров "меньше или равно" в настройках данного критерия, отсутствует нижнее ограничение, т.е. в группу попадают и те клиенты, которые купили 0 шт. выбранного товара. Чтобы в группу попали клиенты с чеками, в которых заданных товаров от 1 шт., нужно добавить такой же критерий с кол-вом товаров "больше 0". Получится такая конфигурация:

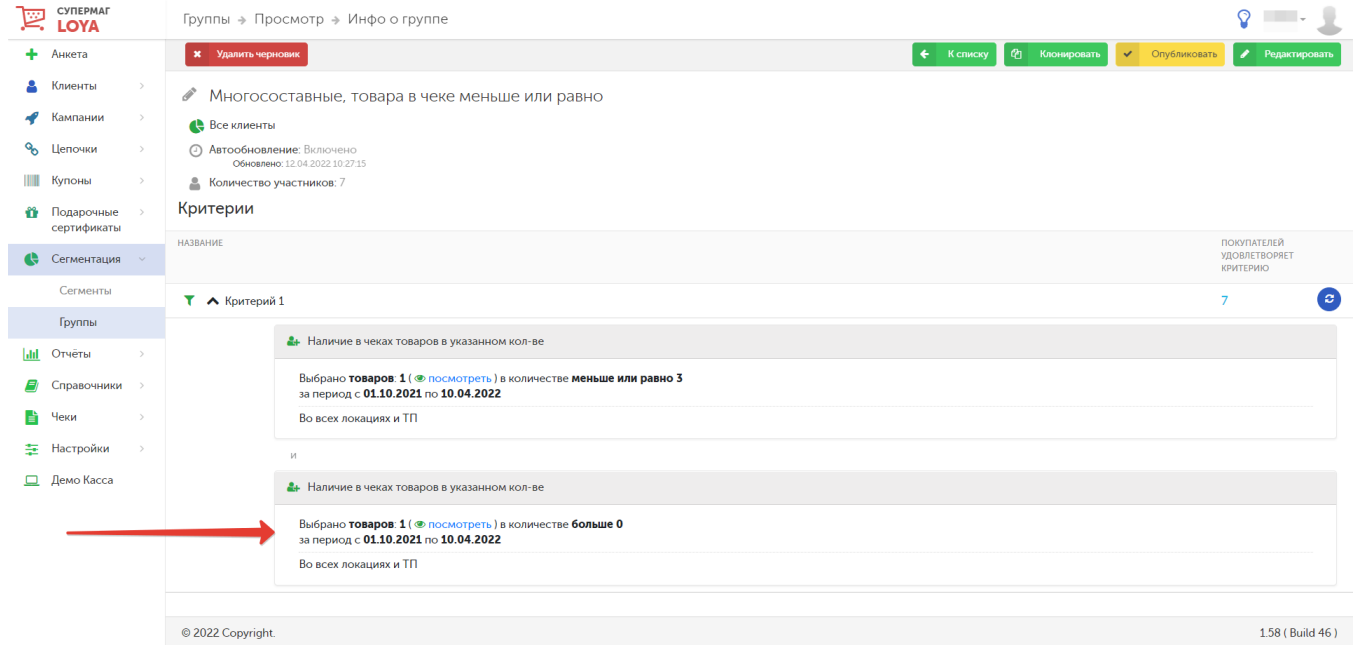

Наличие в чеках товаров на сумму - отбираем всех покупателей, которые купили указанных товаров на определенную сумму.

Наличие в чеках товара по акции – группа складывается из клиентов, приобретавших один или несколько (до 10 SKU) определенных товаров в течение установленного временного периода по указанной в настройках критерия акции в тех или иных локациях или точках продаж.

Сумма чеков за период – отбор покупателей по сумме или диапазону сумм их чеков за установленный период и в определенных торговых точках. Расчет производится согласно следующей логике:

- складывается сумма закрытых (не отменённых) чеков клиента за заданный период:
- полученное число сравнивается (согласно выбранному варианту: равно; меньше или равно; больше или равно; меньше; больше) с заданным в поле Сумма чеков числом.

Получен купон по купонному правилу – отбираем покупателей, которые получили определенный купон.

Применен купон по купонному правилу – отбираем покупателей, которые применили определенный купон.

Сработавшие кампании за период – отбор покупателей с чеками, пробитыми за установленный временной период, в которых сработала определенная кампания.

Если необходимо сформировать выборку чеков, в которых сработала архивная кампания, нужно воспользоваться параметром Включая архивные кампании. В противном случае, архивные кампании в списке отображаться не будут и их нельзя будет выбрать:

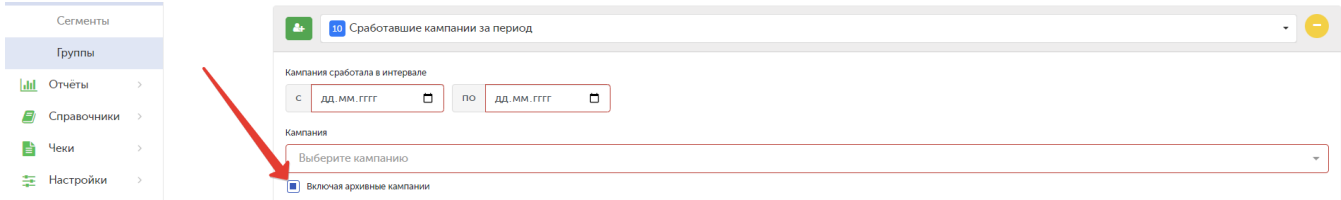

#### Примечания:

<span id="page-12-0"></span>1. Для многосоставных критериев Количество чеков с товарами, Средний чек стоварами, Наличие в указанном количестве и Наличие в чеках товаров на сумму доступно указание товаров, присутствующих в чеке, по SKU/категориям[/списку или по коду списка](#page-10-1).

2. Для разворачивания функционала многосоставных критериев необходима отдельная база данных и модуль счетчиков.

#### СЧЕТЧИКИ:

Значение счетчика – поле отражает текущее значение счетчика накоплений, созданного в разделе [Настройки – Компоненты](https://manual.retail-soft.pro/pages/viewpage.action?pageId=50616530#id--meters).

#### КОММУНИКАЦИИ:

Имя – критерий позволяет сформировать группу из клиентов с одинаковым именем. В настройках указывается имя клиента.

Доступные коммуникации – E-Mail/SMS/Чек/WEB.

Недоступные коммуникации – E-Mail/SMS.

Предпочитаемые коммуникации – E-Mail/SMS/Чек/WEB.

Покупатель имеет карту – Имеет/Не имеет.

Клиент имеет карты из диапазона – диапазон номеров карт в формате "с – по". Как правило, данный критерий используется для обнаружения и удаления профилей клиентов, имеющих избыточное количество карт.

Наличие личного кабинета – Есть/Нет.

#### СИСТЕМНЫЕ:

Дата регистрации – интервал в формате "с – по".

Дата заполнения анкеты – Позднее/Раньше/Равна/Позднее или равна/Раньше или равна.

Место регистрации – Выбор/Сброс выбора локации или точки продаж.

Полнота данных – Максимальная/Средняя/Минимальная.

Согласие на email рассылку – Да/Нет.

Согласие на sms рассылку – Да/Нет.

Категория клиента – критерий позволяет сформировать группу клиентов, в соответствии со справочником [Категории клиентов.](https://manual.retail-soft.pro/pages/viewpage.action?pageId=50616480)

Признак мошенничества – Да/Нет.

Статус регистрации – Экспресс/Активный клиент/Анкета заполнена/Автогенерация.

Источник регистрации – Зарегистрирован оператором/Личный кабинет/Мобильное приложение/Приложение-партнер.

Давность полной регистрации – Больше/Меньше/Равно/Больше или равно/Меньше или равно (на текущий момент).

Давность экспресс регистрации – Больше/Меньше/Равно/Больше или равно/Меньше или равно (на текущий момент).

Наличие МП у клиента – имеется ли у клиента мобильное приложение (Да/Нет).

### <span id="page-13-0"></span>Функция исключения критерия отбора для групп

Иногда при работе с группами клиентов возникает необходимость исключать из отбираемого множества тех клиентов, которые однозначно не подходят под задаваемые условия.

Для решения этой задачи в группах клиентов в LOYA существует функция для критериев фильтрации – Исключить. Чтобы активировать/дезактивировать функцию исключения критерия, необходимо кликнуть на иконку соответствующего критерия:

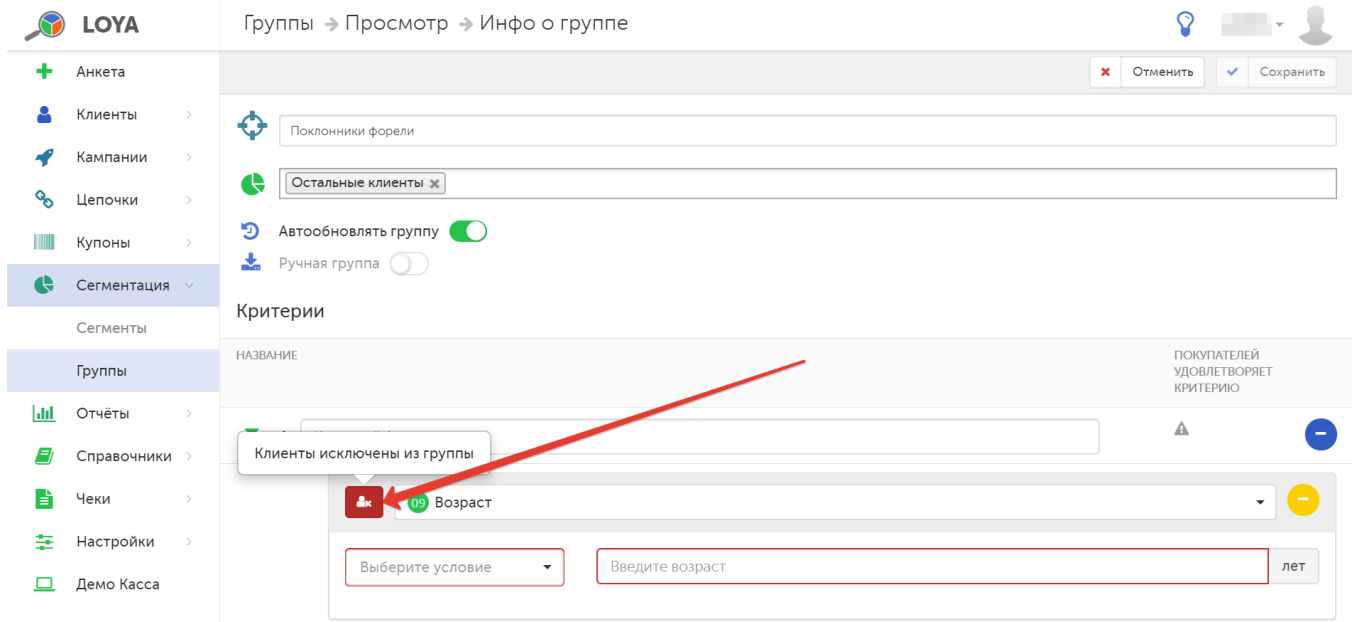

Исключение параметра может работать по связке "И"/"ИЛИ".

Пример.

1. Требуется отобрать всех клиентов, которые не являются мужчинами. В таком случае, данный параметр используется по связке "ИЛИ" (либо отдельно, как единственный критерий):

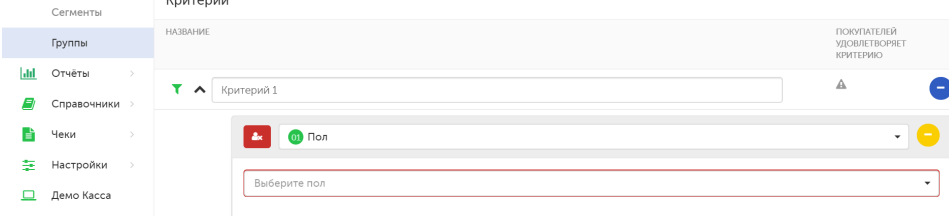

2. Требуется отобрать всех клиентов, которые являются женщинами и находятся в возрасте не менее 45 лет. В данном случае, функция используется по связке "И", то есть отбираются все клиенты, удовлетворяющие параметру Пол = Женский и исключаются клиенты, удовлетворяющие параметру Возраст = Меньше 45 лет:

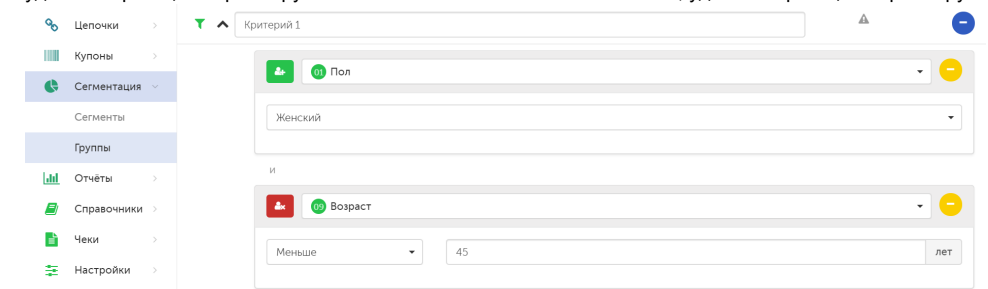

Примечание. Функция исключения критерия не исключает из иного исключающего критерия. Например: если при настройке отобрать всех клиентов по критериям Пол = Мужской ИЛИ Пол = Женский И исключить критерий Имя = Татьяна И исключить критерий Возраст = более 45 лет, в группу будут отобраны все мужчины и все женщины, кроме Татьян старше 45 лет.

Когда необходимые критерии отбора покупателей в группу будут настроены, нажмите кнопку Сохранить:

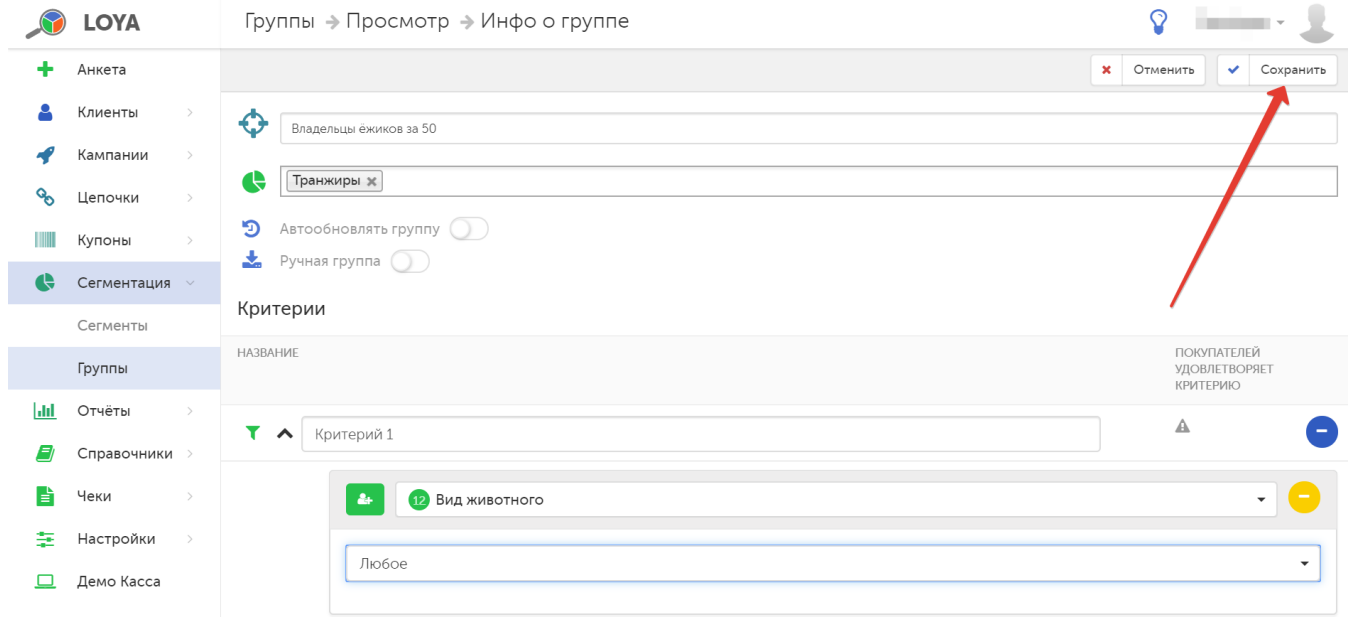

Созданная группа отобразится в общем списке в статусе Черновик. На любом этапе создания или редактирования группы в статусе Черновик можно Отменить внесенные изменения и вернуться к списку групп по кнопке К списку.

При необходимости создать группу, аналогичную уже существующей и лишь внести в нее некоторые изменения, группу можно [дублировать.](#page-23-0)

#### <span id="page-15-0"></span>Формирование группы по признаку незаполненных кастомных полей

Иногда возникает необходимость сформировать группы клиентов по признаку заполненности или незаполненности того или иного кастомного поля в их профиле. Под кастомными понимаются поля, удовлетворяющие индивидуальным требованиям пользователя LOYA и отсутствующие в системе по умолчанию. Создание таких полей описано и доступно только в следующих компонентах профиля клиента:

[Адресные данные покупателя](https://manual.retail-soft.pro/pages/viewpage.action?pageId=50616530#id--address);

[Соц.-дем. данные покупателя](https://manual.retail-soft.pro/pages/viewpage.action?pageId=50616530#id--social);

[Контакты покупателя;](https://manual.retail-soft.pro/pages/viewpage.action?pageId=50616530#id--contact)

[Экспресс информация](https://manual.retail-soft.pro/pages/viewpage.action?pageId=50616530#id--express);

#### [Служебная информация](https://manual.retail-soft.pro/pages/viewpage.action?pageId=50616530#id--serviceinfo).

После создания в разделе настроек компонентов системы, данные поля становятся доступными для заполнения в каждом профиле клиента. Признак заполненности/незаполненности данных полей в профиле клиента может служить критерием формирования кастомных групп клиентов.

#### Пример.

Часть покупателей торговой сети живут за чертой города в крайне малочисленных селах и поселках, в некоторых из которых вместо обычного формата адреса (улица и дом) используются римские цифры. В других же селах домов настолько мало, что они и вовсе никак не обозначены. Однако, и такие адреса нужно как-то регистрировать в системе. Очевидно, что стандартным набором полей компонента Адресные данные покупателя здесь не обойтись. Возникает необходимость создать кастомное поле, в котором можно было бы хранить как информацию об отдаленных домах, адрес которых состоит только из римских цифр, так и информацию о домах вовсе без адреса. В разделе [Настройки – Компоненты – Адресные данные покупателя](https://manual.retail-soft.pro/pages/viewpage.action?pageId=50616530#id--address) создаем кастомное поле с условным названием "Хата с краю", в котором будет содержаться доступная нам информация об адресе клиента из малочисленного удаленного села:

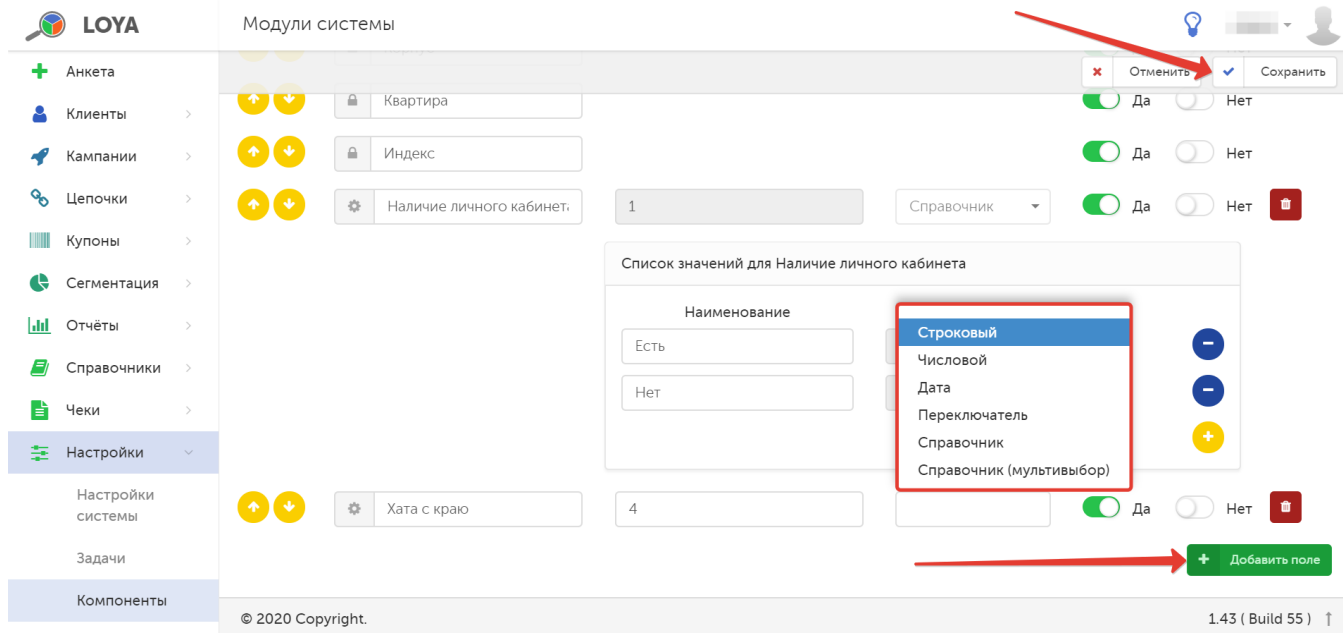

Для добавляемого поля выбираем один из типов, для которых доступна функция формирования групп по признаку незаполненности кастомного поля: Строковый, Числовой, Дата, Справочник, Справочник (мультивыбор) . Для нашего примера подойдет тип Строковый. Сохраняем настройки.

Теперь данное поле будет доступно для заполнения во всех профилях клиентов, занесенных в базу. Необходимо заполнить это поле адресными данными, которыми мы располагаем для тех клиентов, которые проживают в домах с римскими номерами:

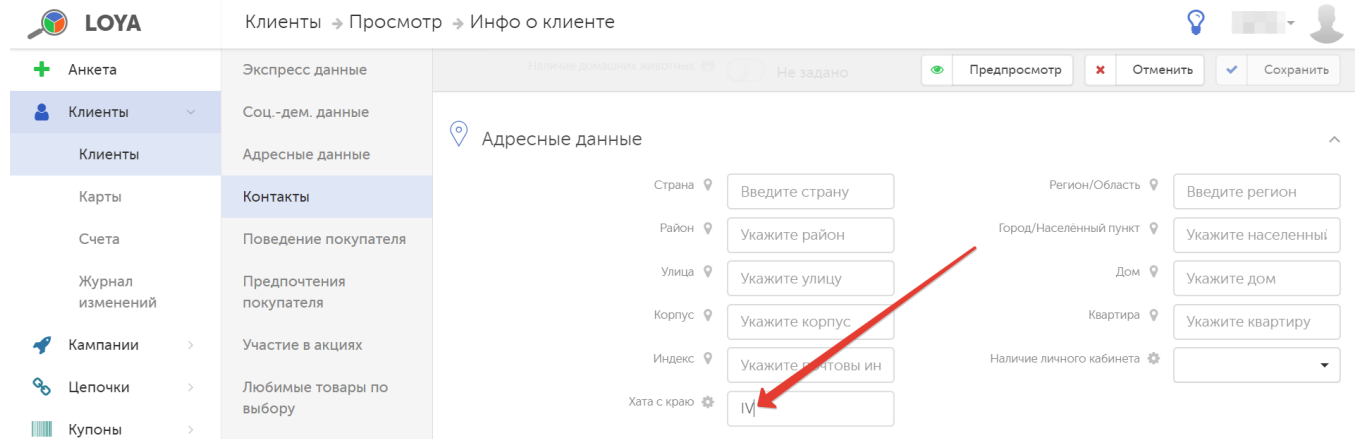

Для всех прочих УПЛ данное поле останется незаполненным. Сохраняем внесенные изменения в профиле каждого клиента, римский адрес которого внесли в систему.

Теперь, если мы заинтересованы узнать, сколько покупателей проживает в самых отдаленных от города уголках без адресов, нам необходимо [создать группу клиентов](#page-2-0) путем исключения из общего числа УПЛ тех, у кого в адресных данных в профиле указан город, а также тех, у кого указан адрес в виде римской цифры:

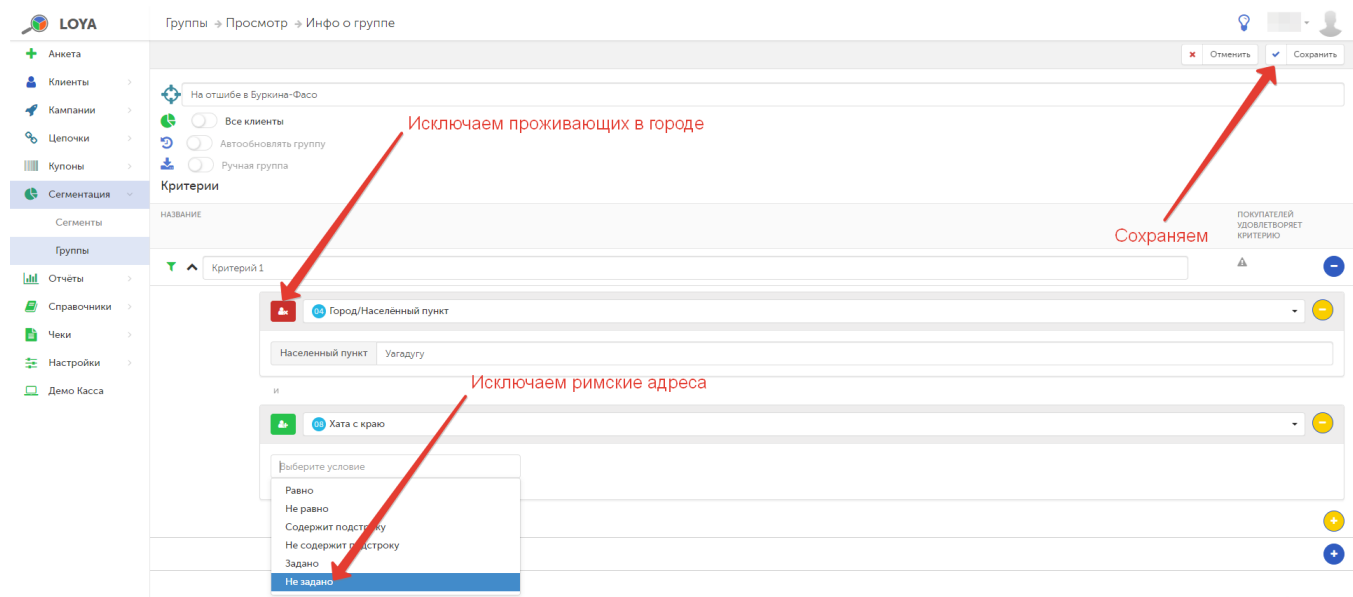

После сохранения настроек, состав группы можно [обновить,](#page-18-0) чтобы получить искомое количество клиентов:

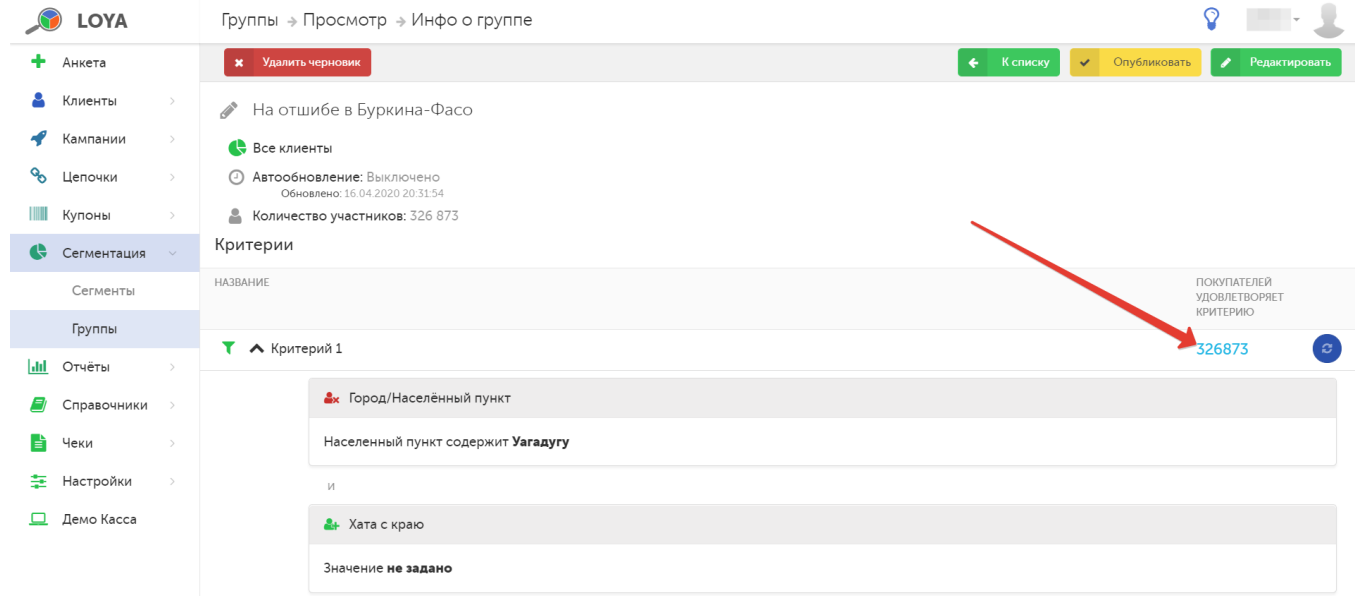

<span id="page-17-0"></span>При необходимости, группу можно [Опубликовать.](#page-18-1)

### <span id="page-18-0"></span>Обновление состава группы и инфо о группе в отчетах

Обновить состав группы в статусе Черновик по каждому из критериев можно с помощью кнопки, указанной на скриншоте ниже:

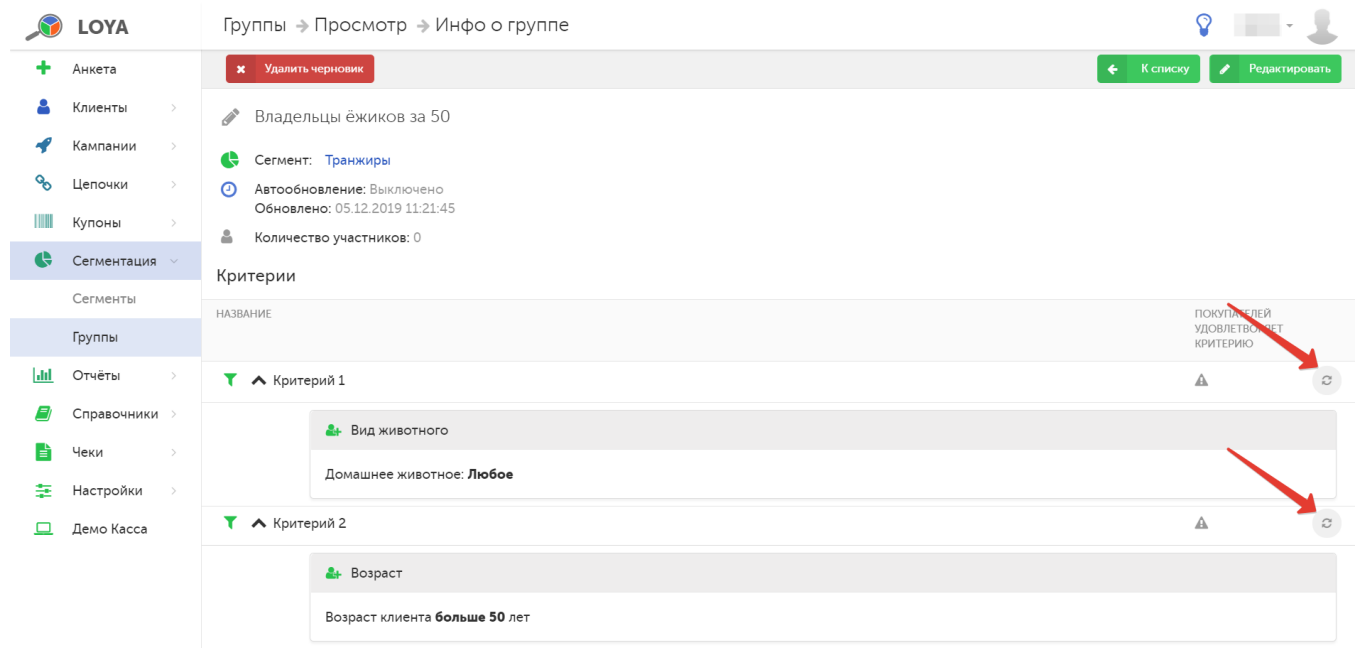

<span id="page-18-1"></span>После обновления состава группы по одному или нескольким критериям, становится доступной кнопка Оп<mark>убликовать</mark>, по нажатию которой группа переходит из статуса Черновик в статус Активна:

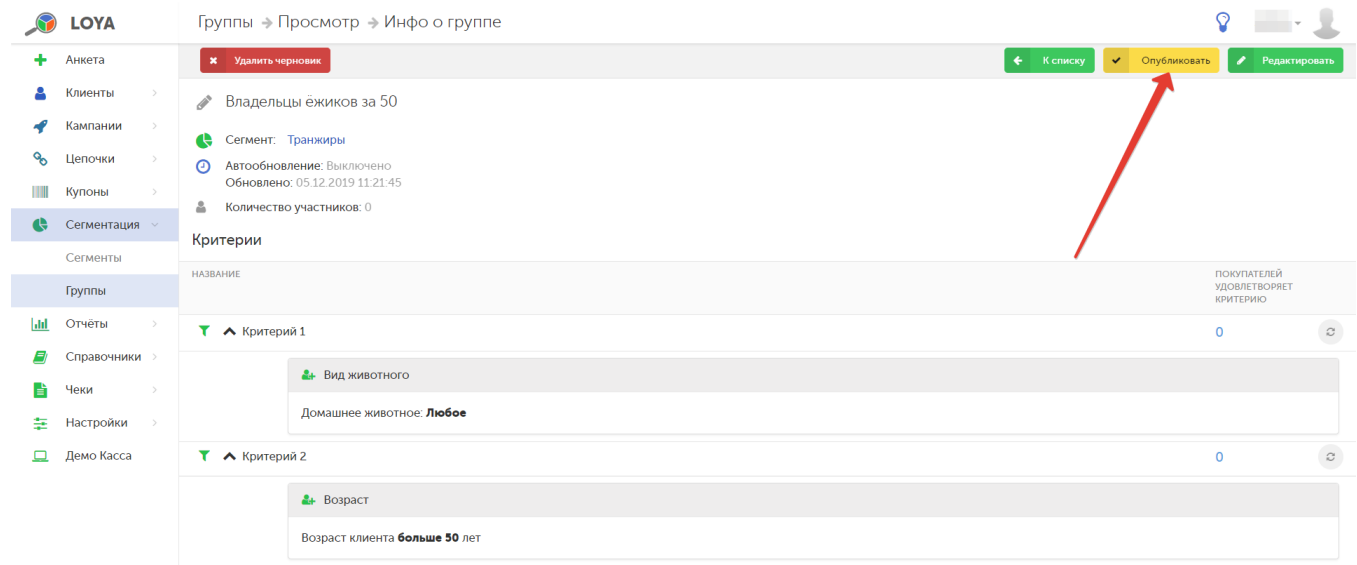

Обновить состав покупателей в активной группе можно уже только при

### помощи специальной кнопки и по всем критериям сразу:

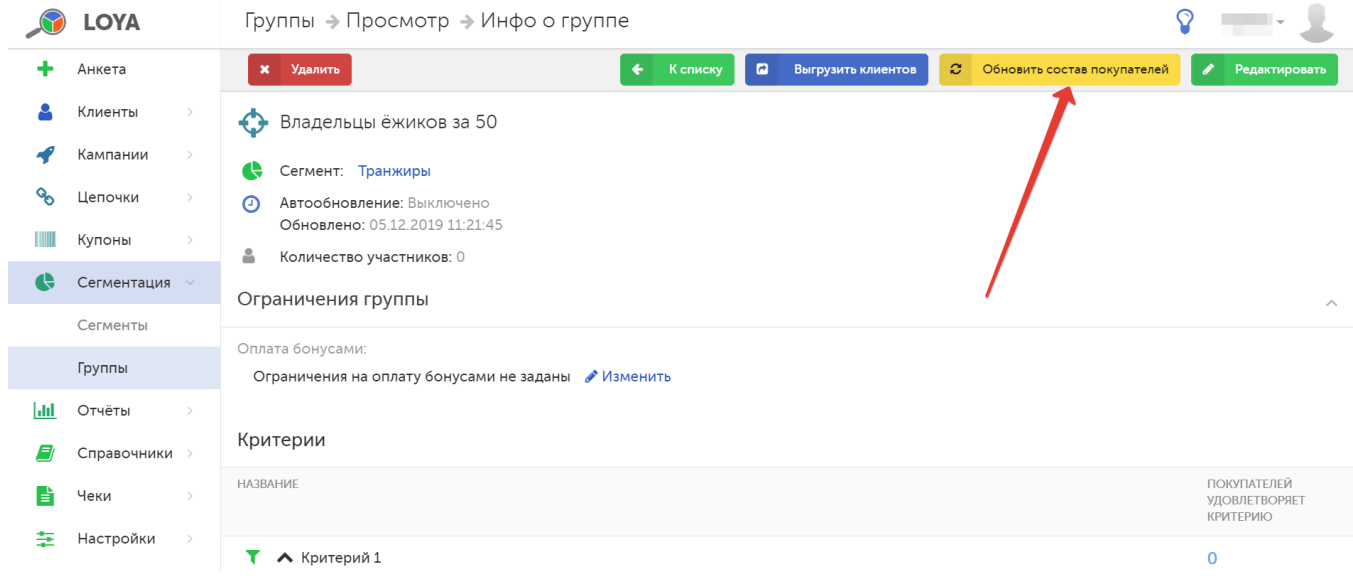

После создания группы, данные в отчетах по ней можно будет увидеть только на следующий день, после ночного пересчета. Принудительный пересчет в произвольное время не предусмотрен. Необходимо дождаться автоматического ночного пересчета.

## <span id="page-19-0"></span>Ручная группа

Одним из самых эффективных инструментов современного маркетинга является когортный анализ, осуществлять который пользователям LOYA гораздо легче – ведь они могут формировать группы клиентов по различным признакам прямо в интерфейсе системы. Однако, порой у маркетологов торговой сети возникает необходимость создать группу из клиентов, которые не имеют общих признаков в LOYA и могут иметь карты из случайных диапазонов, например, "те, кто не получил бонусы 5 сентября" или "друзья директора" и т.д., что исключает возможность создать такую группу автоматически.

В LOYA можно создавать группы клиентов, наполняемые вручную.

Чтобы создать ручную группу, задайте ее Название и выберите Сегменты, которые в нее войдут. Далее отметьте группу как Ручную и нажмите кнопку Создать:

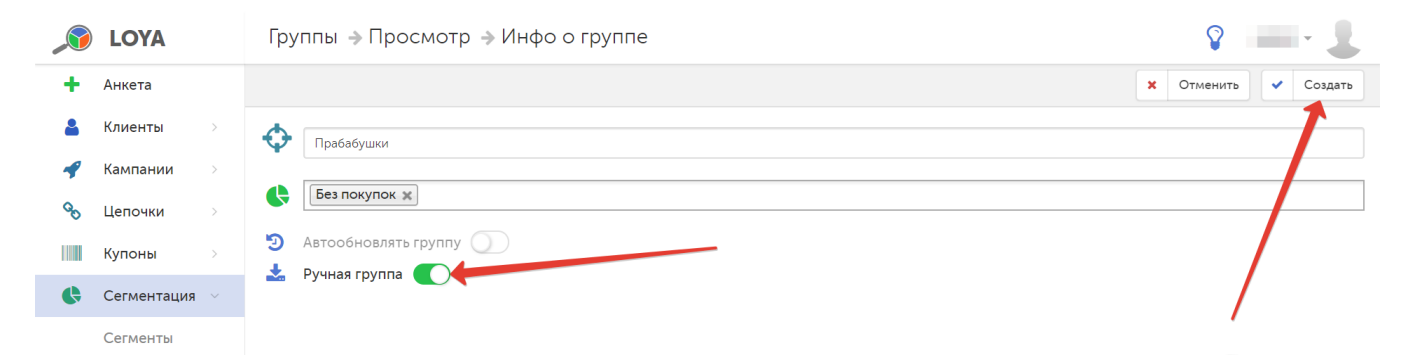

Состав ручных групп клиентов можно загружать в систему LOYA через API. Однако, для этого требуется участие специалистов, умеющих с ним работать. При отсутствии таковых, можно воспользоваться простой загрузкой клиентов из созданных вручную Excel-файлов, что не требует особых навыков. Загрузить Excel-файл (в формате CSV, XLS или XLSX) с составом группы можно с помощью кнопки Импорт из Excel, которая становится доступной в настройках Ручной группы сразу после ее создания:

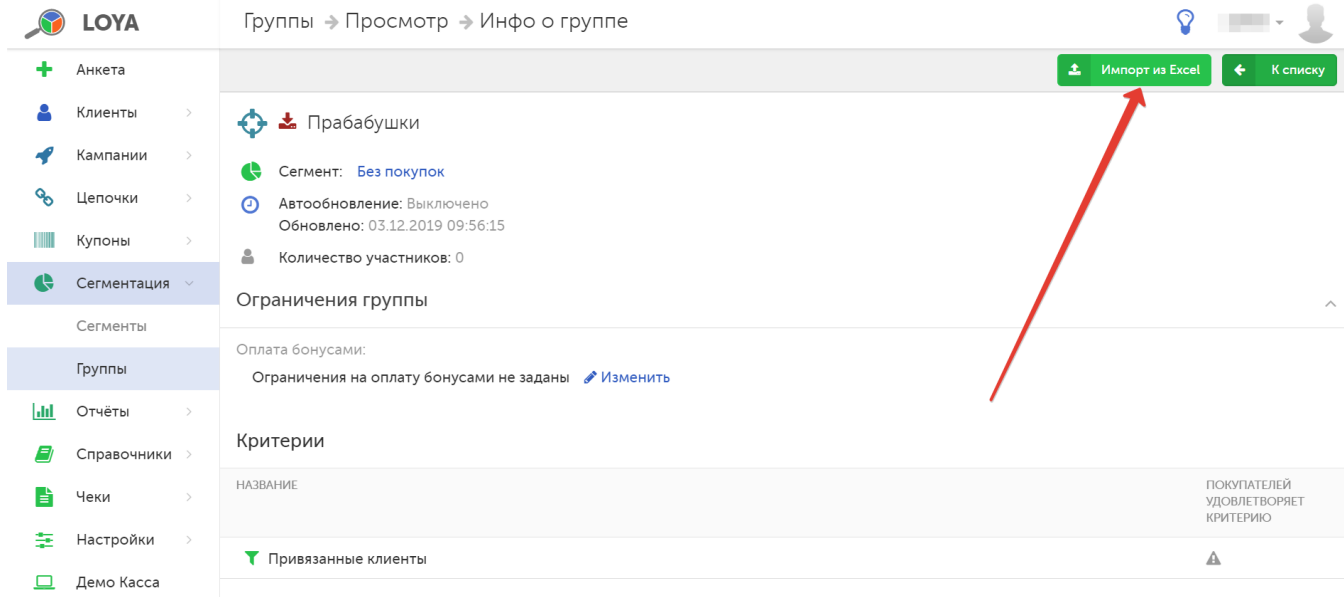

Внимание! Такой вид загрузки клиентов полностью обновляет состав группы (а не просто добавляет новых).

В Excel-файле необходимо указать перечень номеров карт, т.к. в группу попадут все клиенты, к которым привязаны данные карты на момент загрузки. В состав группы не попадают архивные клиенты и архивные карты. При перепривязке карт, их удалении и прочих операциях с картами, состав группы клиентов не изменяется.

При загрузке клиентов появится окно предпросмотра, где обязательно нужно указать столбец с отображением номеров карт, и нажать кнопку Импортировать:

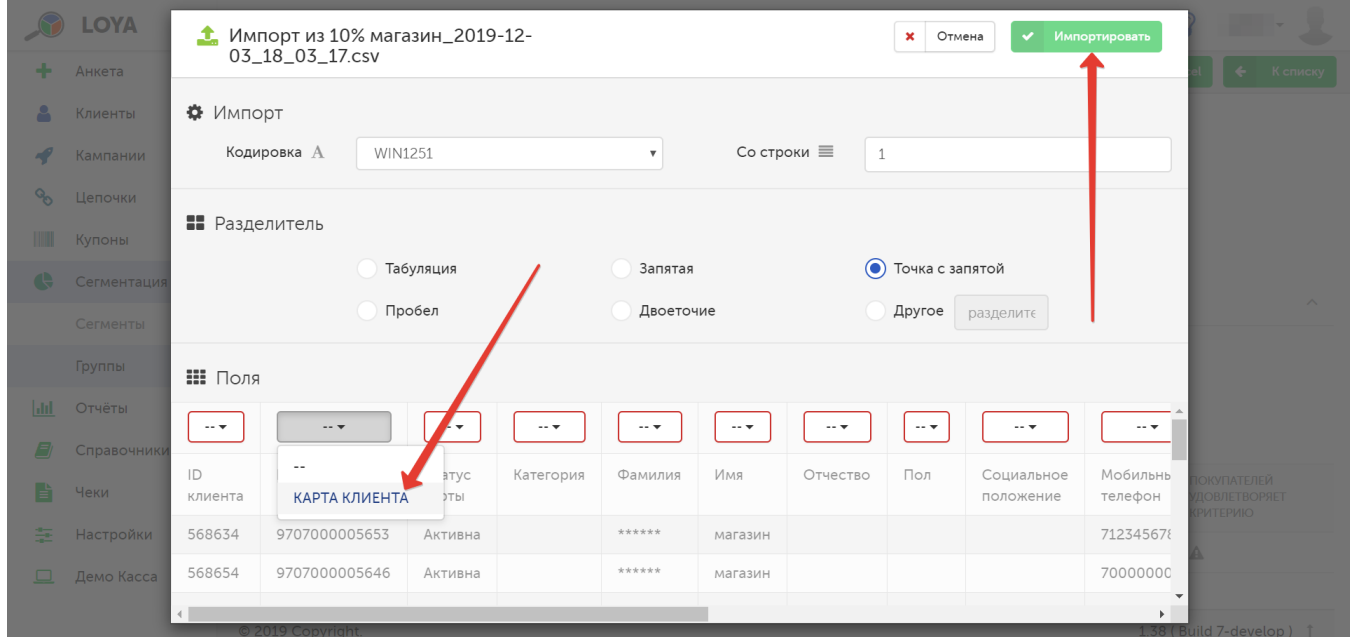

По факту загрузки система отобразит следующую статистику:

- сколько позиций загружено;
- сколько ошибок (карта не найдена, карта в архиве и т.п.) обнаружено с возможностью выгрузки их списка в CSV-файл:

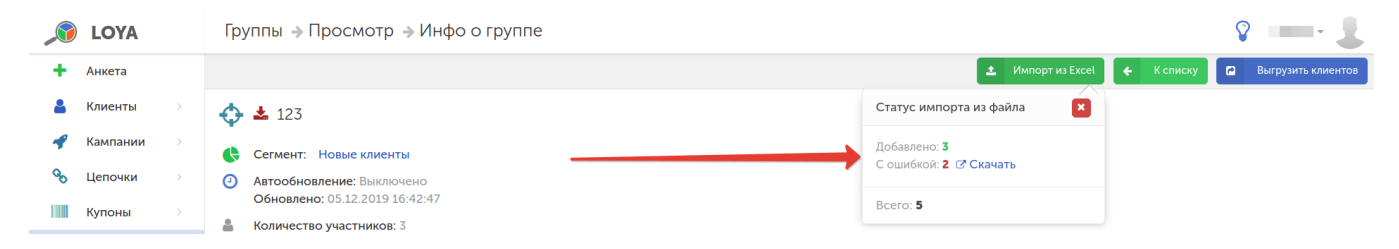

По мере необходимости, ручные группы можно удалять – но только те, которые не задействованы в алгоритмах [цепочек](https://manual.retail-soft.pro/pages/viewpage.action?pageId=50616658):

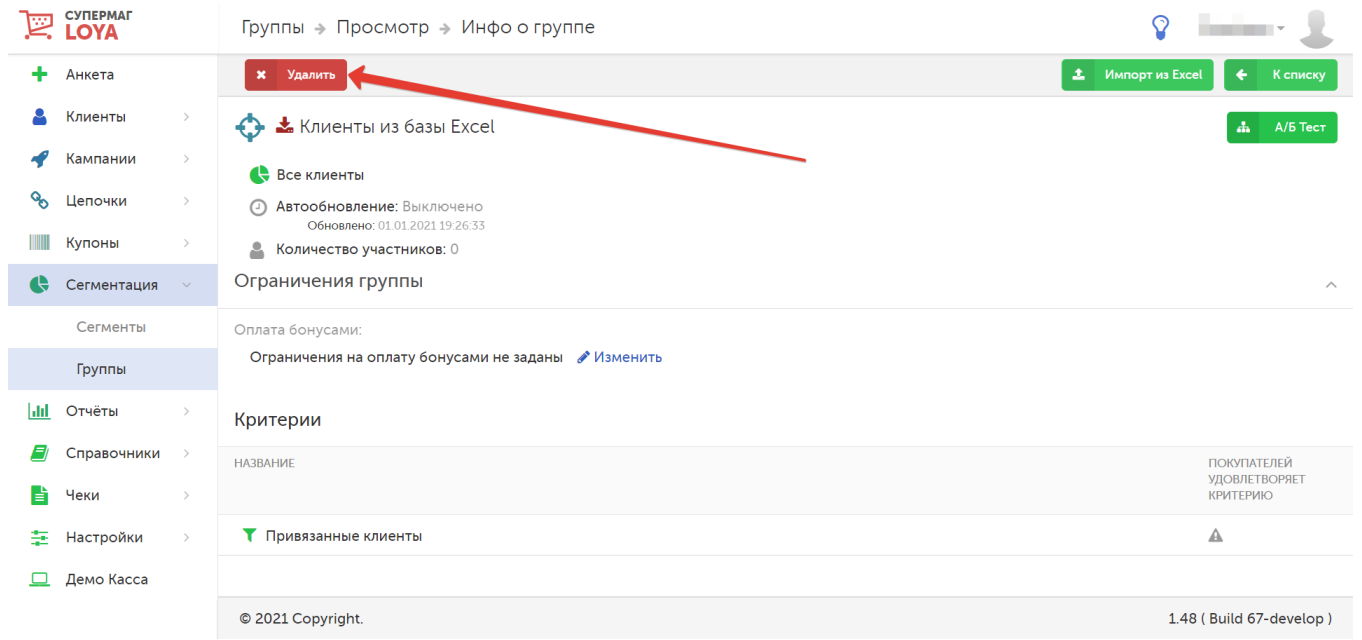

# <span id="page-22-0"></span>Просмотр, редактирование, клонирование и удаление группы клиентов

Для просмотра подробной информации о группе, выберите ее из списка на главной странице раздела, кликнув по названию.

На странице отображается следующая информация о группе:

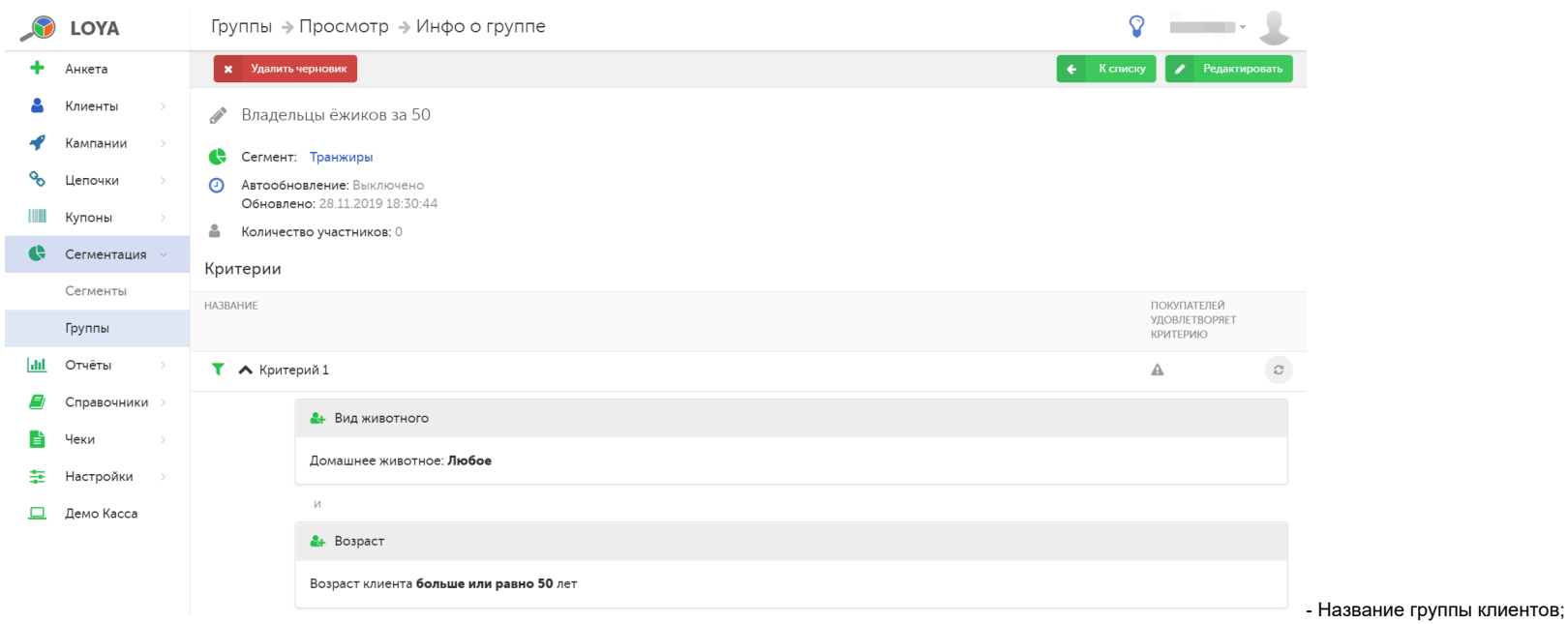

- Сегменты, формирующие группу;
- Автообновление группы (включено/выключено);
- Дата формирования/изменения группы;
- Количество участников, добавленных в группу;

#### - [Ограничения группы](#page-27-0);

- Критерии отбора клиентов группу;
- Число клиентов, удовлетворяющих каждому критерию.

<span id="page-23-0"></span>Редактирование группы покупателей можно выполнить двумя способами:

1. Редактирование оригинала группы покупателей. Функция доступна по кнопке Редактировать как для групп в статусе Черновик, так и для групп со статусом Активна.

2. Редактирование клонированной копии группы покупателей. Данная функция полезна, если необходимо создать группу, аналогичную по настройкам уже существующей, но с небольшим количеством внесенных изменений. В этом случае, сначала нужно создать дубликат группы. Клонирование доступно только для групп в статусе Активна:

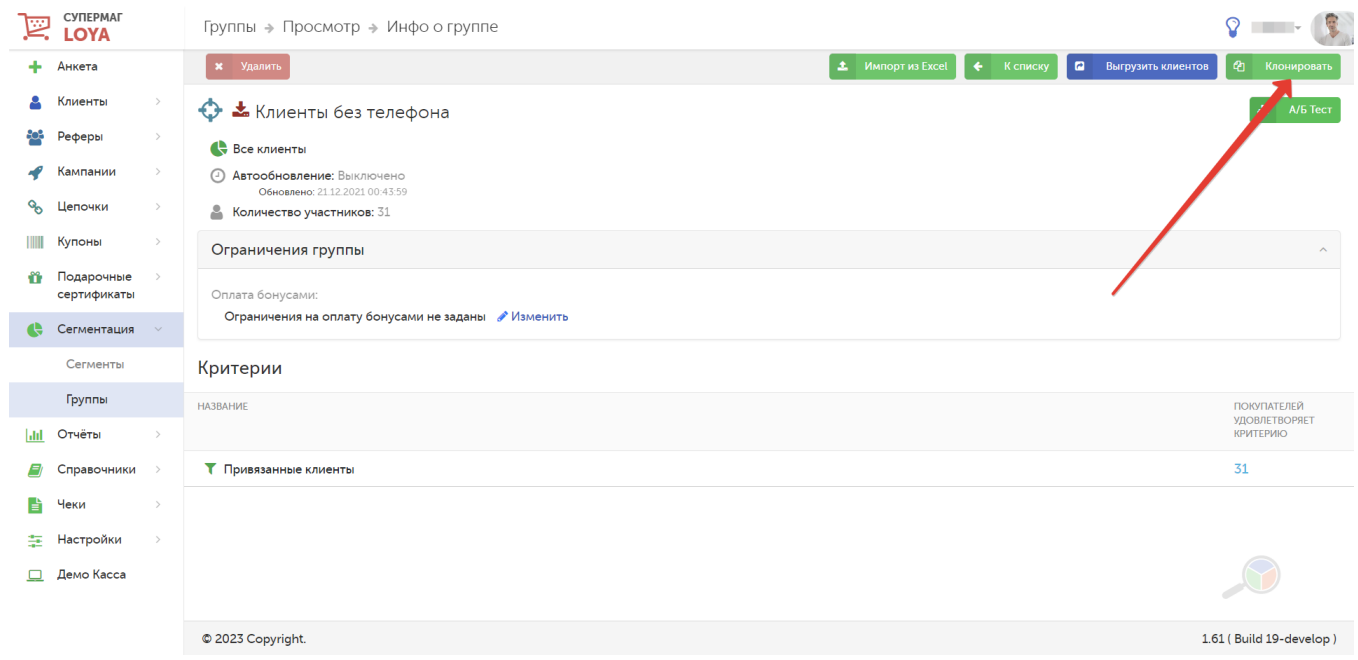

Далее профиль клонированной группы будет сразу доступен для редактирования:

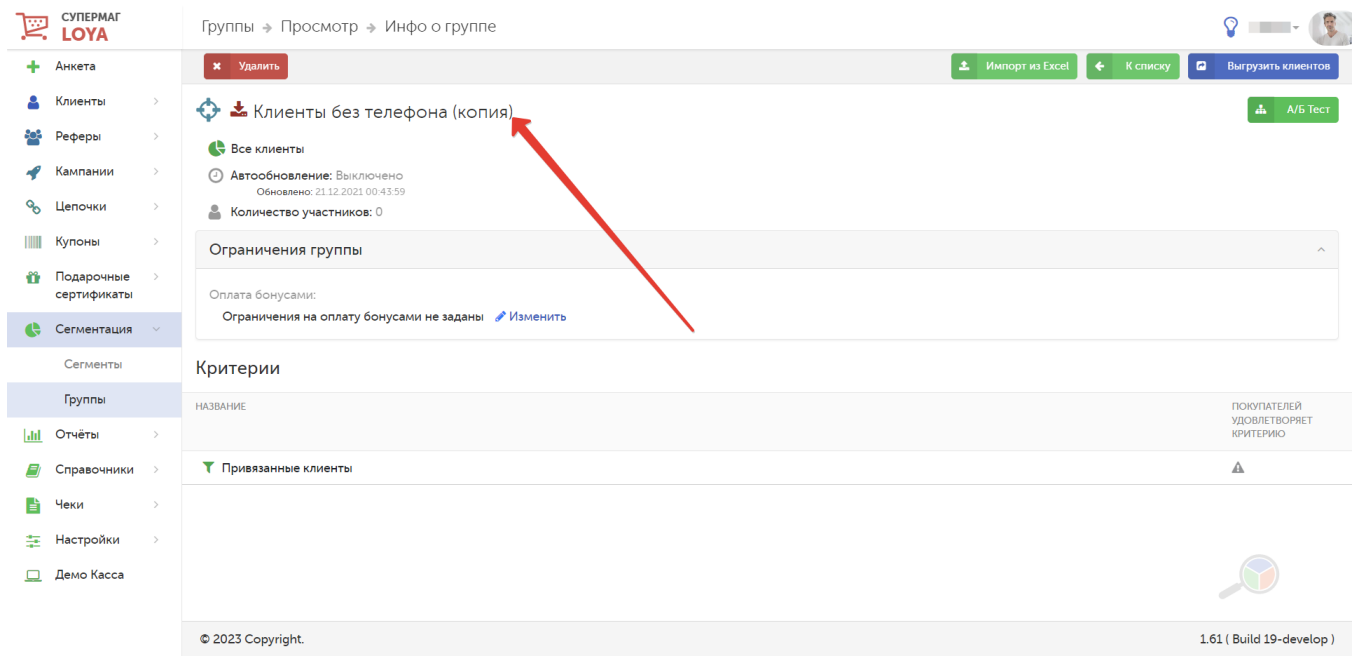

При редактировании группы можно:

- задать новое название для группы;
- добавить/удалить сегменты, формирующие группу;
- добавить новые или изменить имеющиеся критерии отбора клиентов в группу.

Чтобы удалить группу в статусе Активна или Черновик, воспользуйтесь соответствующей кнопкой на странице Инфо о группе.

## <span id="page-25-0"></span>Выгрузка состава группы

Современный маркетинг требует от работы с клиентами все более детального и персонализированного подхода. Чтобы обеспечить маркетологам доступ к наиболее подробной информации о клиентах, в LOYA существует возможность выгрузки всех клиентов из группы в Excel-файл (CSV). Для этого необходимо воспользоваться кнопкой Выгрузить клиентов, находясь в режиме просмотра информации о группе:

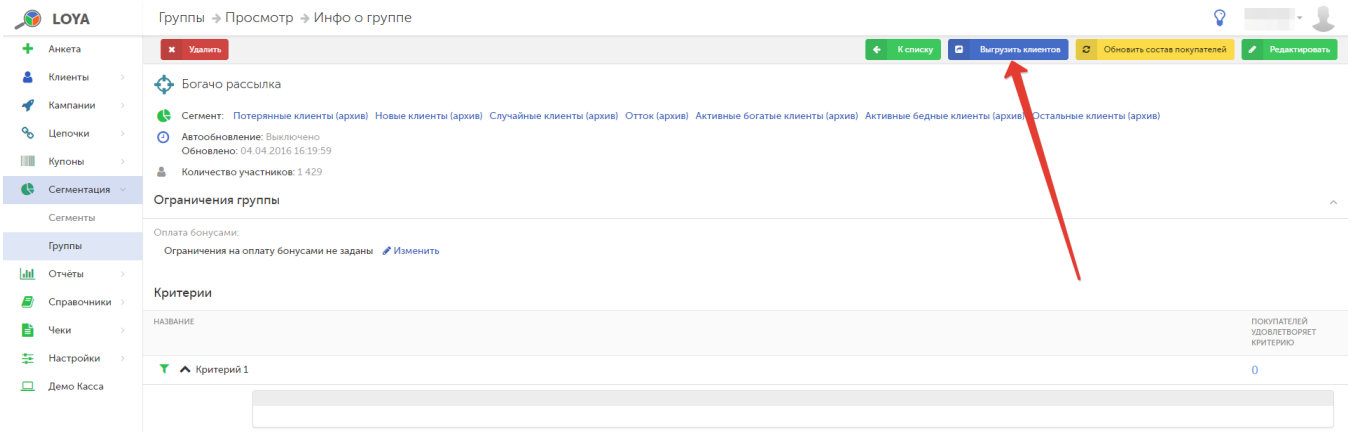

При активации функции появляется всплывающее окно с фильтрами для выгрузки карт (согласно статусу карты) и выбором выгрузки графы Социальное положение:

# Опции выгрузки для группы Богачо рассылка

Выгружать карты со статусом:

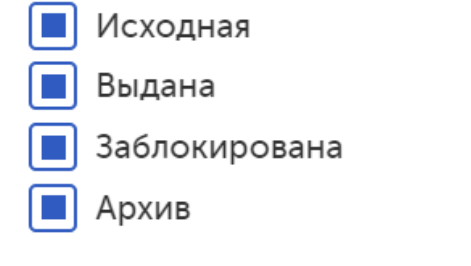

Выгружать социальное положение:

 $\Box$ Социальное положение

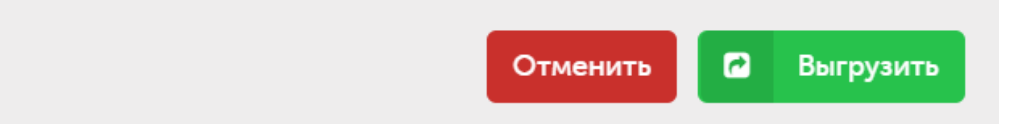

По умолчанию, выгружаются только Активные карты клиента и не выгружается графа Социальное положение.

Информация выгружается в документ со следующими названиями столбцов:

- ID клиента;
- Номер карты;
- Статус карты;
- Категория;
- Фамилия;
- Имя;
- Отчество;
- Пол;
- Социальное положение;
- Телефон;
- Использовать SMS;
- Дата рождения;
- Возраст;
- E-mail;
- Использовать E-mail;
- Город;
- Сумма бонусов (активный баланс);
- Заголовок блока критериев.

В столбец Заголовок блока критериев выгружаются названия критериев, выполнив условия которых, клиент попал в группу, Благодаря этому столбцу сразу видно, по какому именно критерию клиент попал в группу, если она формировалась по нескольким альтернативным критериям (то есть по правилу "Критерий 1 или Критерий 2"). Если клиент подошел сразу по нескольким критериям, в этом столбце будут перечислены они все:

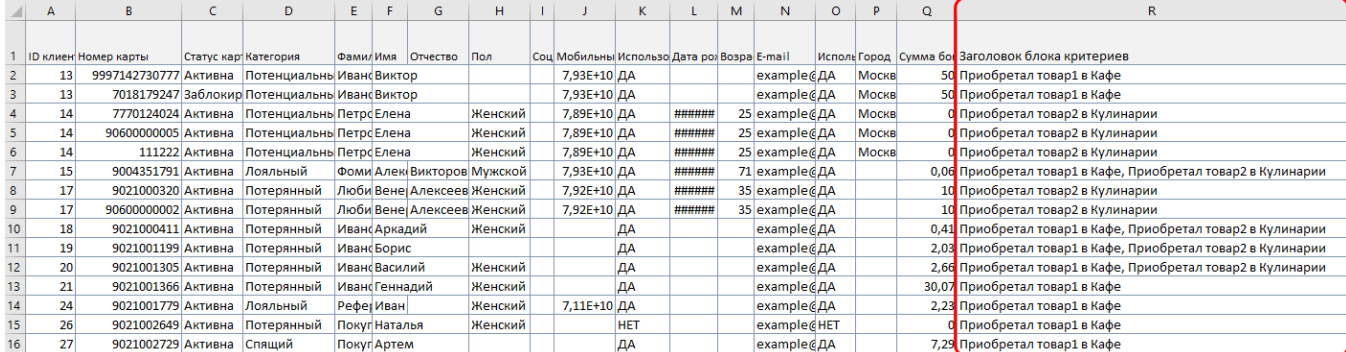

Файл формируется с именем, соответствующим названию группы. В имени файла также указано точное время и дата выгрузки.

Примечание. При нескольких значениях полей Номер карты и/или Социальное положение строка по клиенту дублируется для соответствующих номеров карт и/или соц. положений:

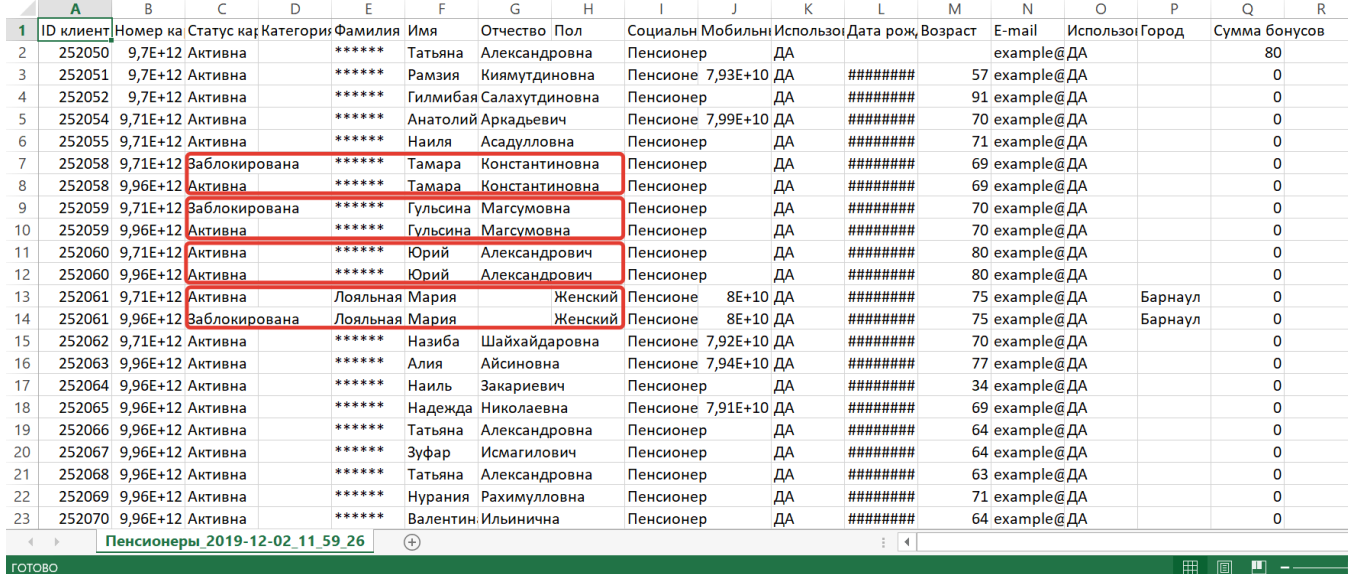

Для каждой следующей выгрузки для фильтров по умолчанию проставляются значения из предыдущей выгрузки.

### <span id="page-27-0"></span>Ограничения группы

Существует возможность установить ограничение на оплату бонусами для созданной группы клиентов. Раздел Ограничения группы доступен только для групп в статусе Активна.

Параметр Оплата бонусами может принимать следующие значения:

- Ограничения на оплату бонусами не заданы;
- - [Оплата бонусами ограничена по кампаниям и купонным правилам](https://manual.retail-soft.pro/pages/viewpage.action?pageId=50616482) (с возможностью выбора и добавления кампаний в список ограничений);
- Оплата бонусами полностью запрещена;
- - [Оплата бонусами ограничена на позиции со скидкой кассы;](https://manual.retail-soft.pro/pages/viewpage.action?pageId=50616551#id--ukmlimits)
- - [Игнорируются все ограничения на оплату бонусами.](https://manual.retail-soft.pro/pages/viewpage.action?pageId=50616463#id--ignor)

# <span id="page-28-0"></span>A/Б-тесты в группах (₽)

Как лучше всего проверить эффективность одной или сразу нескольких маркетинговых гипотез? Конечно же, посмотрев на них в действии! Однако, увлекшись такими масштабными экспериментами и перебирая одну маркетинговую акцию за другой, можно потерять не только уйму драгоценного времени, но и немалую часть прибыли: ведь далеко не каждая гипотеза на деле оправдывает свою эффективность...

Гораздо быстрее, выгоднее и проще проверять жизнеспособность различных коммерческих идей с помощью функционала A/Б-тестов в LOYA, который был специально разработан под данную цель.

Суть метода заключается в следующем: отбирается одна или несколько частей (подгрупп) от общей целевой аудитории покупателей и на каждой из данных частей в течение определенного времени тестируется та или иная маркетинговая гипотеза (в форме применения различных кампаний, отправки рассылок и т.п.). По истечении времени, отведенного на тестирование, проводится сравнительный анализ показателей эффективности примененных гипотез между выделенными подгруппами, а также по отношению к референтной группе (то есть, ко всем оставшимся покупателям, не вошедшим ни в одну подгруппу) и делается вывод о том, какая из гипотез является предпочтительной.

Функционал А/Б-тестов доступен для любой опубликованной группы покупателей в разделе Сегментация - Группы. Это дает возможность еще более точно подбирать контингент для участия в той или иной акции: чтобы вести отбор в тестировочные подгруппы из числа всех покупателей, нужно создать группу, включающую в себя всех УПЛ, и формировать подгруппы внутри нее; чтобы выбирать из более узкого круга покупателей, объединенных по какому-либо признаку, нужно сначала сформировать группу УПЛ по данному признаку, а затем создавать подгруппы для A/Б-тестов уже внутри данной группы.

К примеру, торговая сеть столкнулась с проблемой падения спроса на форель, но не уверена, какой способ привлечения внимания к данному продукту окажется более эффективным. Маркетолог предлагает опробовать две гипотезы:

1) увеличивать размер скидки покупателю пропорционально количеству приобретаемой им форели;

2) выдавать каждому покупателю любого количества форели купон на скидку в 300 рублей при следующей покупке от 1500 рублей.

В данном случае, отбор в тестировочные подгруппы следует вести не из числа всех покупателей, а лишь среди тех, кто предпочитает форель. Для этого в разделе Сегментация - Группы необходимо создать соответствующую группу, в состав которой будут отбираться из общего числа УПЛ лишь те покупатели, в чеках которых часто фигурируют один или несколько из девяти видов форели, реализуемых торговой сетью:

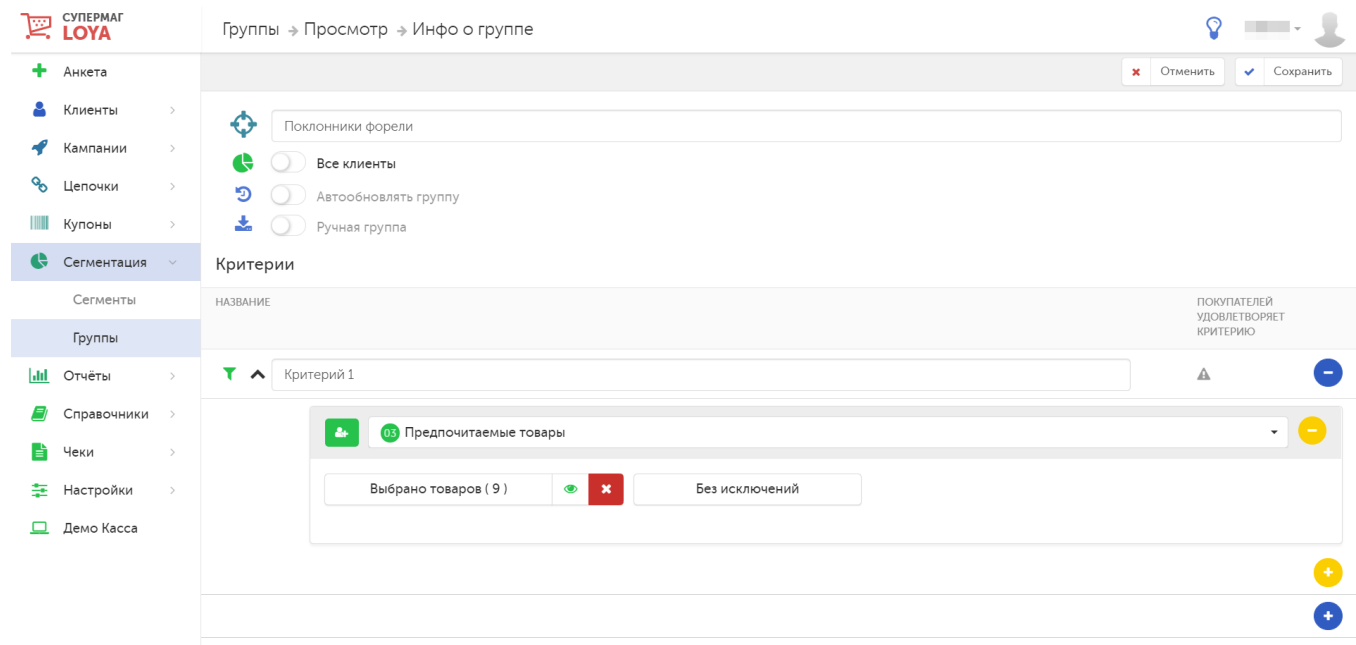

После того, как группа поклонников форели будет создана и опубликована, в ее настройках станет доступна кнопка А/Б Тест:

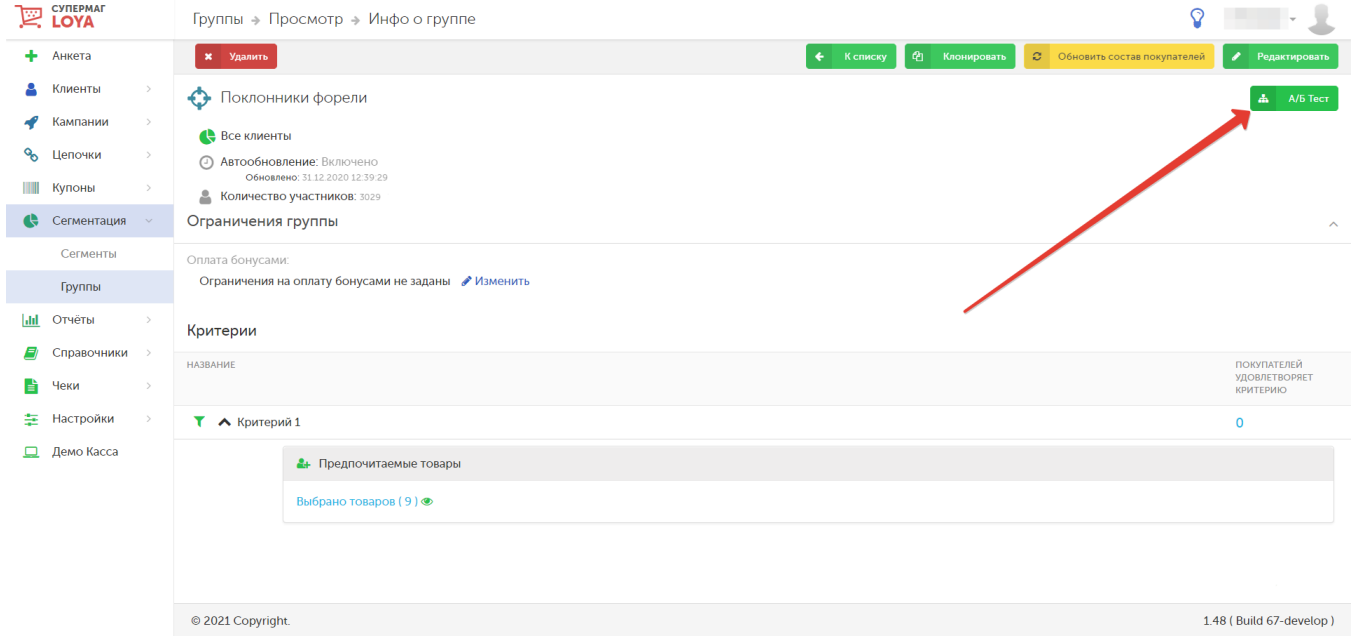

**EXPLOYA**  $\circ$   $\qquad$ Группы → А/Б Тестирование  $\left\vert \begin{array}{ccc} \leftarrow & \mathsf{K} \text{ rpynne} & \end{array} \right\vert$   $\mathscr{P}$  . Редактировать  $+$  Анкета **x** Удалить В Клиенты • Поклонники форели В Количество участников: 3029 Кампании % Цепочки  $\bullet$ Распределение клиенто по Группы А группам Группы А не заданы • Сегментация Сегменты Клиенты не в группах А Группы Количество клиентов: 3029 Доля от общего количества: 100.00% **III** Отчёты **E** Справочники • Чеки **主** Настройки  $\Box$  Демо Касса иенты: 100.00 % C 2021 Copyright. 1.48 (Build 67-develop)

При нажатии на эту кнопку открывается страница формирования подгрупп для тестирования, условно называемых "группами А". Чтобы начать работать с группами А, необходимо нажать кнопку Редактировать:

Создание каждой новой группы А для тестирования отдельной маркетинговой акции происходит при помощи кнопки +Добавить:

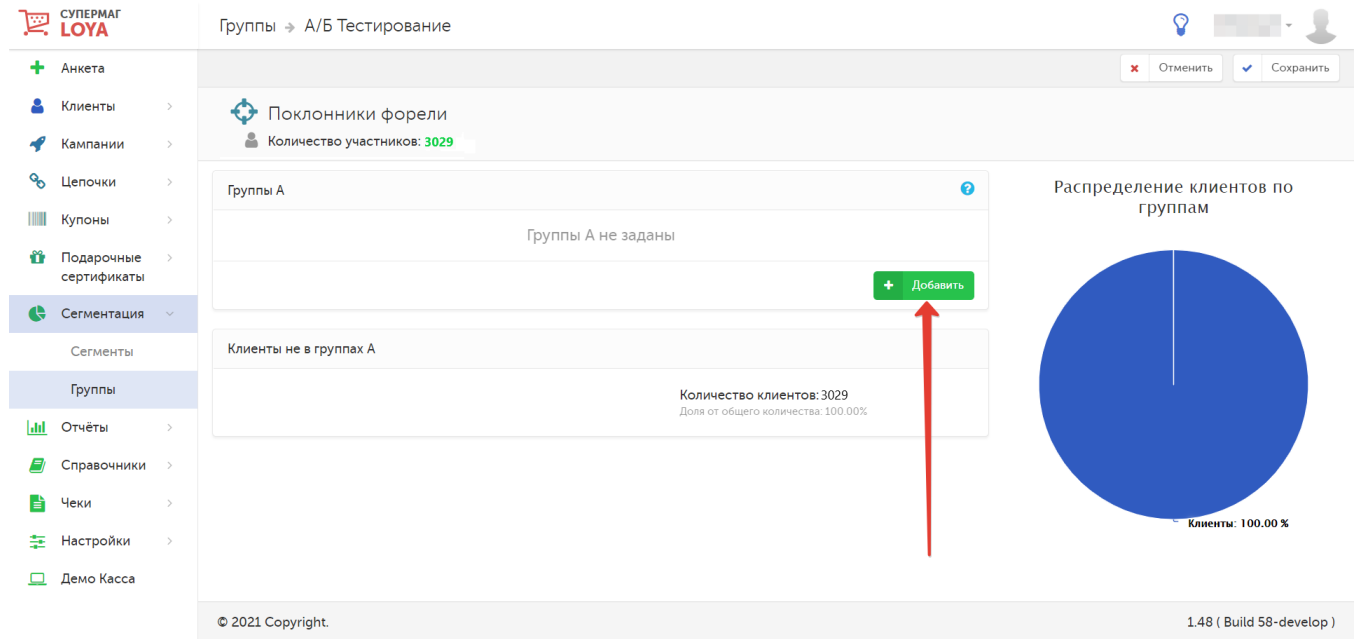

На странице появится форма создания первой группы А, где с помощью специального регулятора (указан стрелкой на скриншоте ниже) можно выбирать количество покупателей, которое следует включить в состав этой группы:

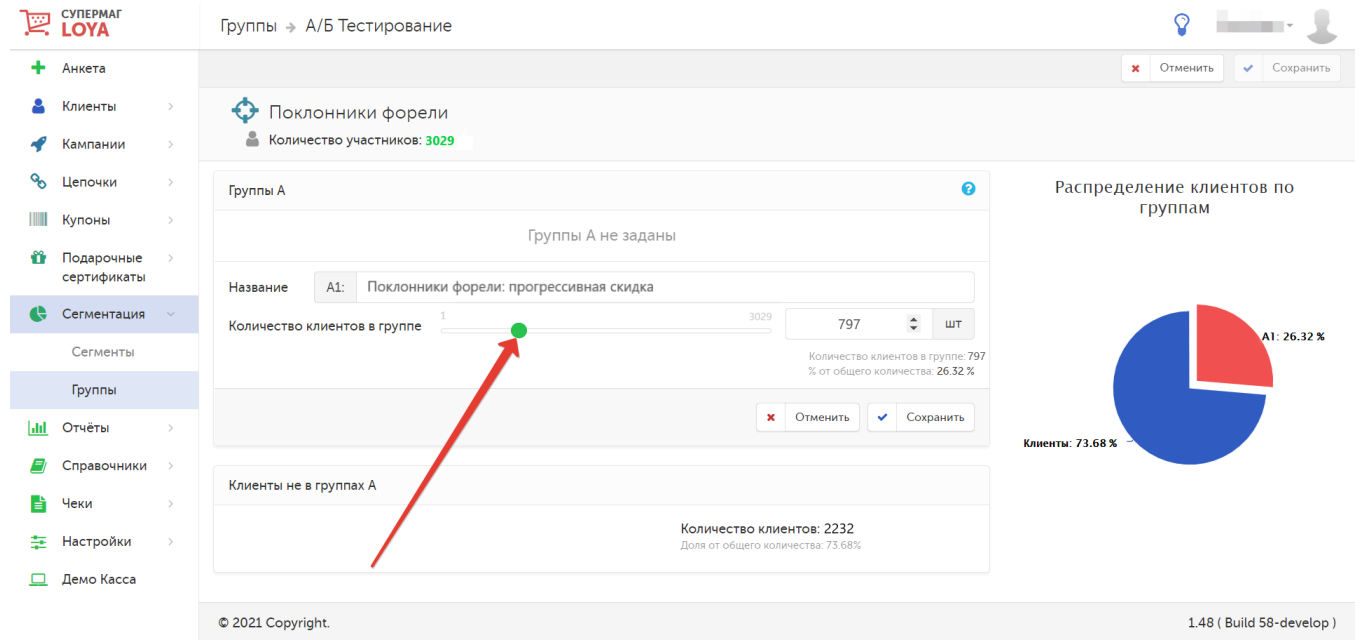

Для удобства, в поле Название можно задать уточняющее наименование группе А, чтобы впоследствии легко отличать ее в отчетах. Количество покупателей для внесения в группу также можно указать от руки или с помощью стрелок в специальном поле рядом со шкалой регулятора количества. В зависимости от указанного количества покупателей, на диаграмме справа будет высчитана и отображена процентная часть, которую составит данное количество от общего числа УПЛ в группе, в рамках которой проводится А/Б-тест. Отрегулировав количество покупателей, можно нажать кнопку Отменить, чтобы прервать процесс создания группы А, либо воспользоваться кнопкой Сохранить, после чего первая группа А появится в списке созданных:

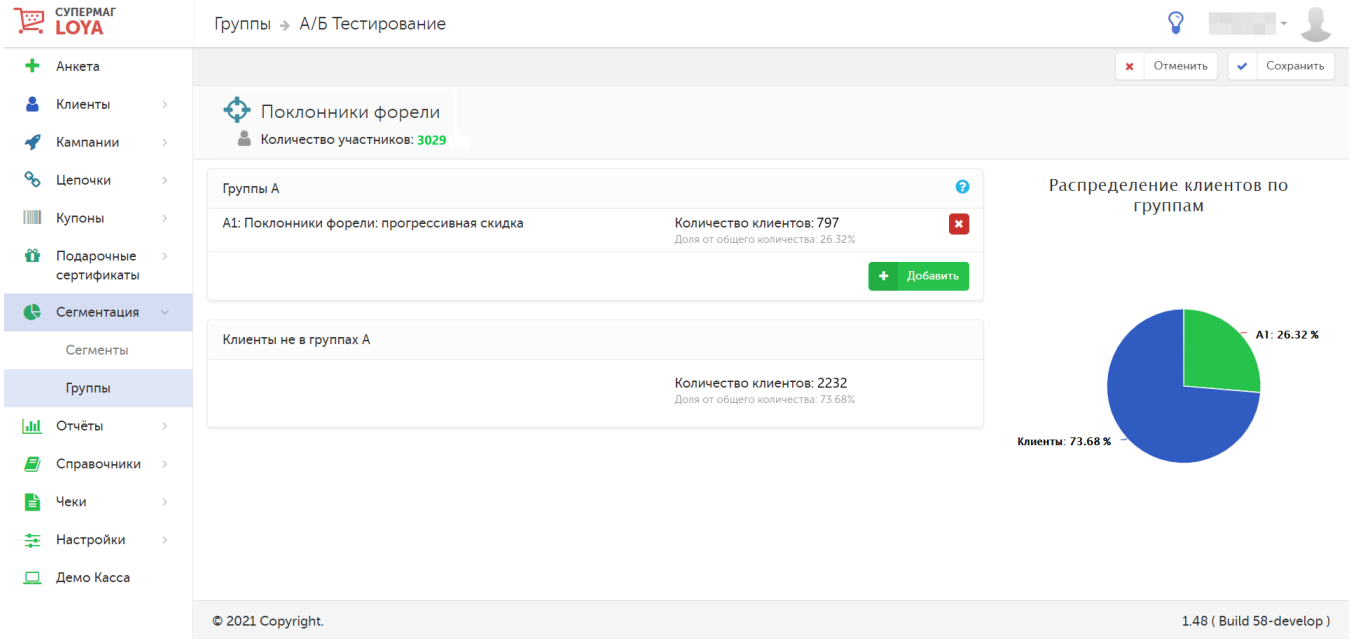

Отбор покупателей в каждую группу А производится системой автоматически и случайным образом. Клиенты, попавшие в определенную группу, не могут быть зачислены в какую-либо иную группу. Состав групп А является фиксированным и неизменным. В группы А нельзя загружать клиентов через API.

Добавить еще одну группу А для параллельного тестирования другой маркетинговой акции можно вновь при помощи кнопки +Добавить. Одновременно возможно создать не более пяти групп А (что обеспечивает возможность быстрой и параллельной проверки до пяти маркетинговых гипотез в равных условиях). При создании, группы А автоматически нумеруются системой последовательно: А1, А2, А3, А4 и А5. После создания каждой группы А, на странице отображается строка с количеством клиентов, не вошедших в различные группы А. Это и есть покупатели референтной группы (группы Б).

Когда будут созданы все группы А, необходимые для тестирования соответствующих акций, нужно нажать кнопку Сохранить, расположенную вверху страницы:

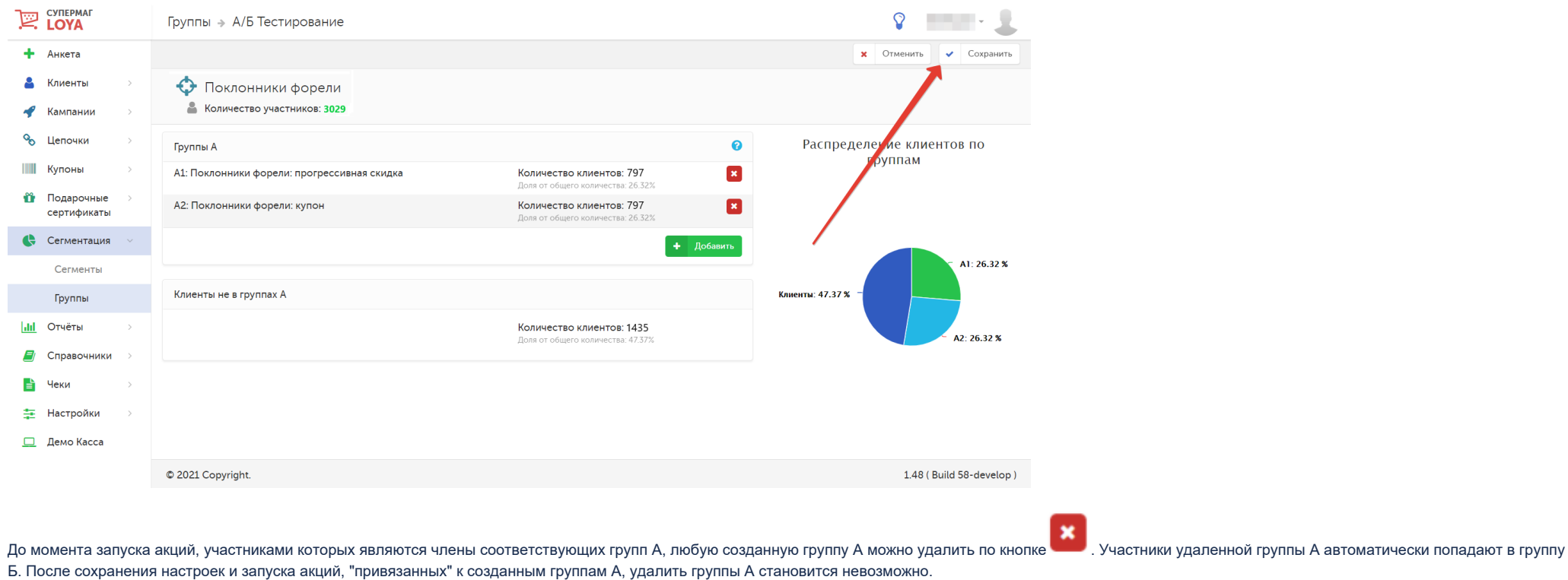

После сохранения, открывается страница просмотра выполненных настроек. По кнопке К группе можно вернуться к просмотру сведений о родительской группе, в рамках которой были созданы группы А. С помощью кнопки Редактировать можно перейти в режим правки, где можно удалить уже созданные или добавить новые группы А. Также, после сохранения настроек, названия групп А превращаются в гиперссылки на эти группы, нажав на которые можно просмотреть информационную сводку по интересующей группе:

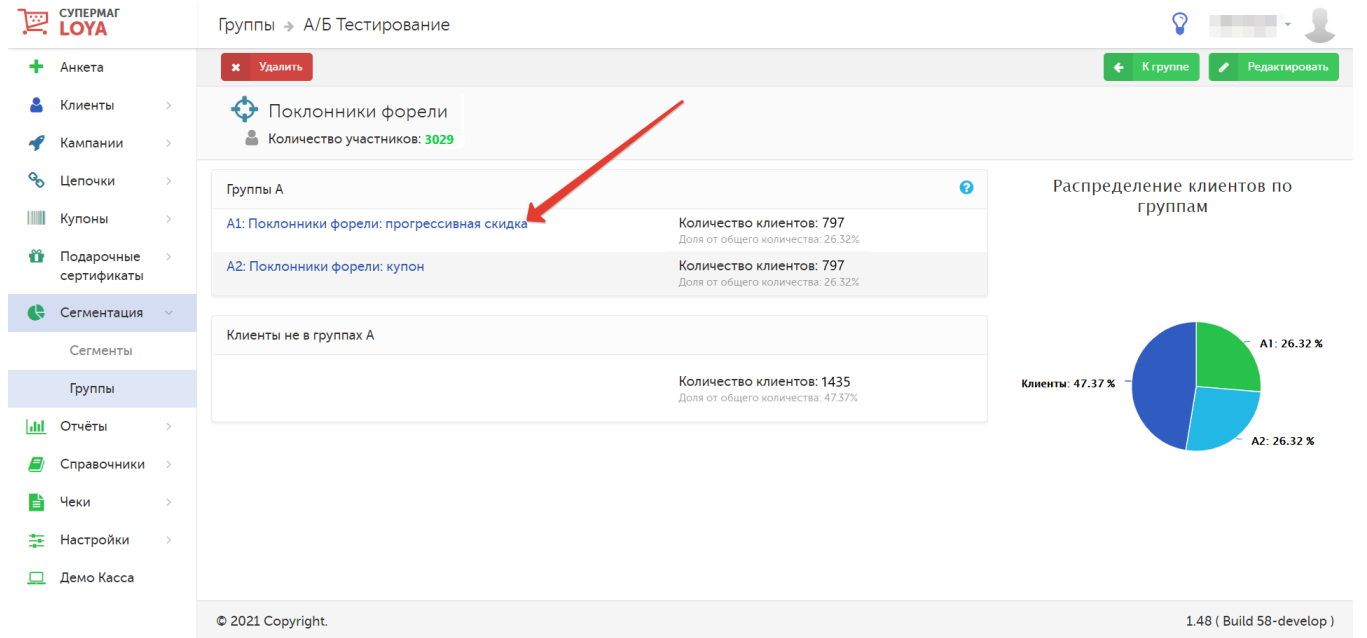

На странице просмотра информации о группе А можно использовать ссылку на название родительской группы, чтобы ознакомиться с информацией о ней, а также открыть список покупателей в составе группы А по ссылке в строке с отображением количества входящих в нее клиентов:

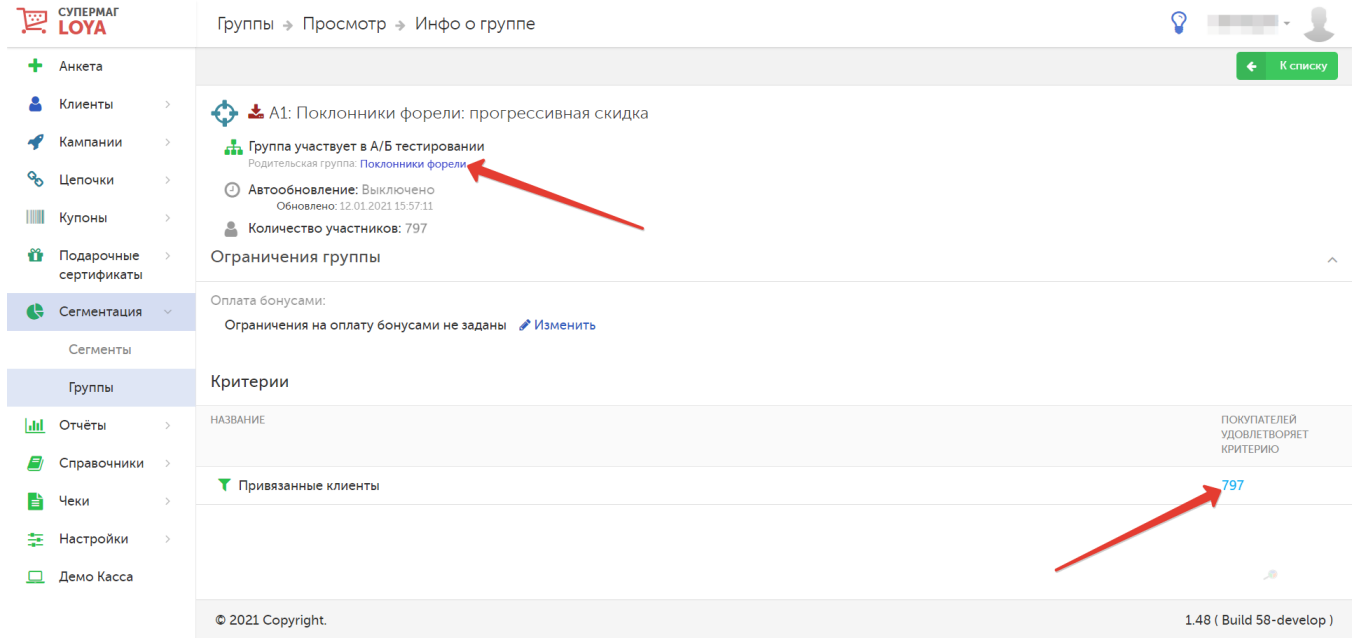

#### По кнопке К списку происходит возврат на главную страницу раздела Сегментация – Группы с общим списком созданных групп.

Следующим этапом после формирования групп А является создание и запуск маркетинговых акций (кампаний), эффективность которых необходимо протестировать на покупателях из определенной группы А:

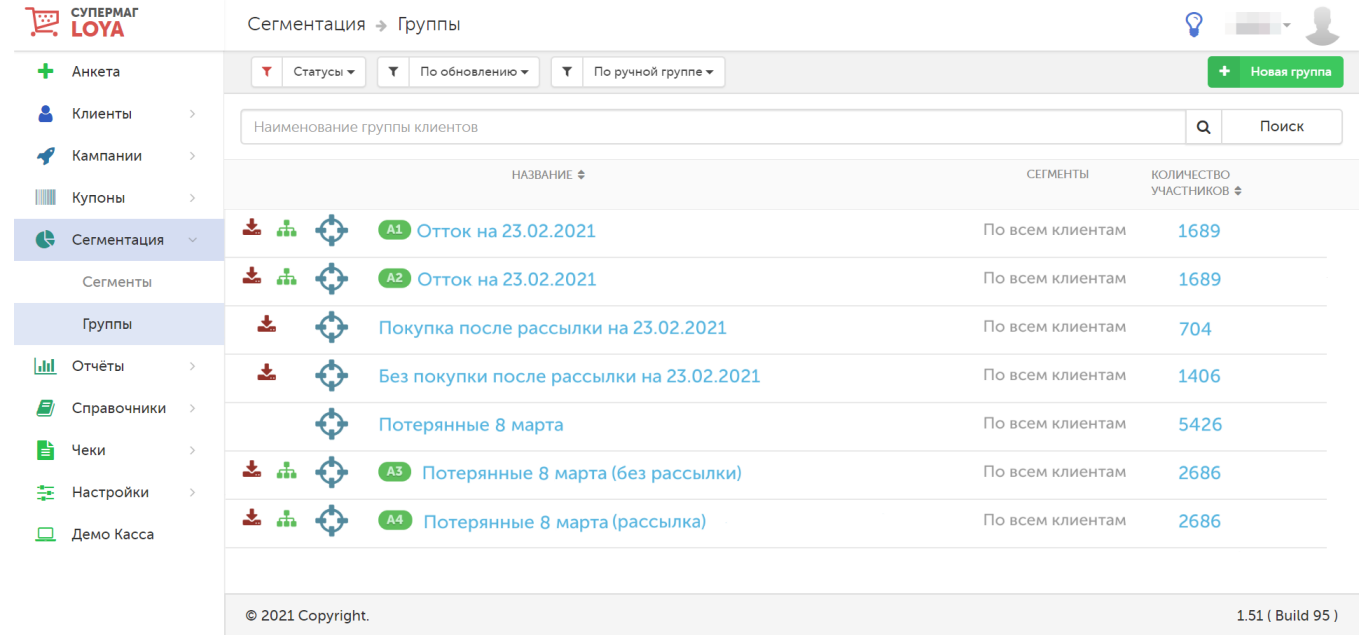

Подробнее о том, как создать и запустить кампанию в LOYA и включить в нее нужную группу клиентов, можно узнать [здесь.](https://manual.retail-soft.pro/pages/viewpage.action?pageId=50616656#id--creation)

Как только время, отведенное на тестируемые акции, истечет и они завершатся, можно приступать к сравнительному результату их эффективности. Удобнее всего делать это с помощью [отчетов LOYA.](https://manual.retail-soft.pro/pages/viewpage.action?pageId=50616505) При составлении отчетов необходимо указать группы А, по которым они будут составляться:

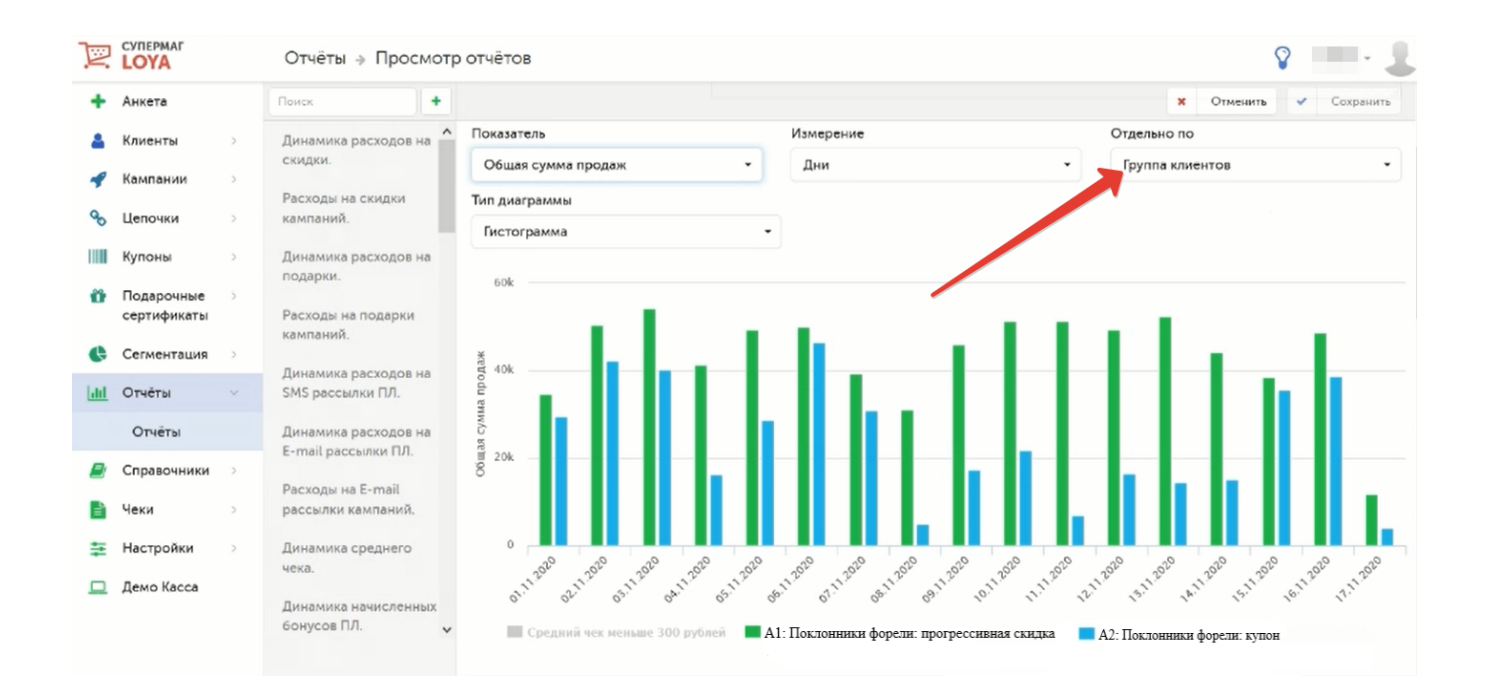